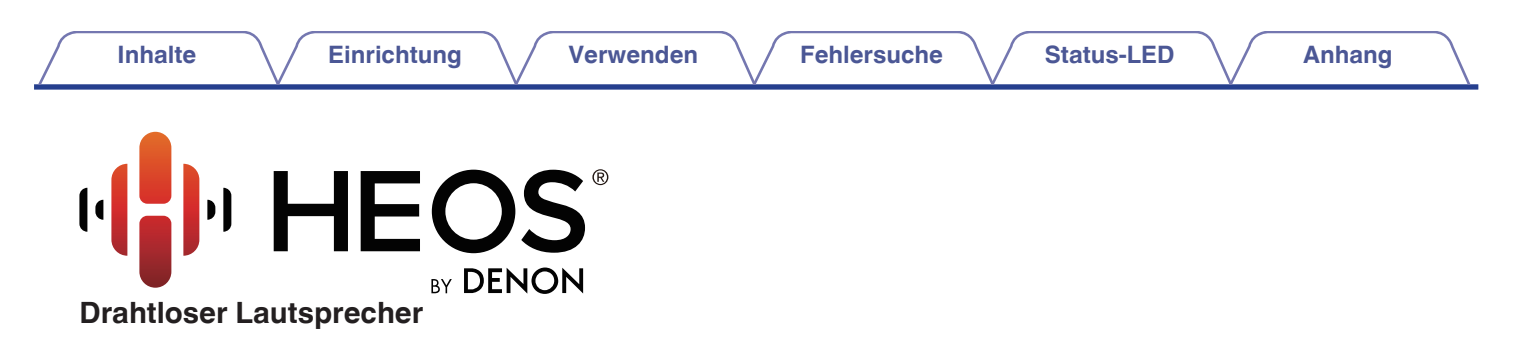

# **Bedienungsanleitung**

**HEOS 7 HS2 HEOS 5 HS2**

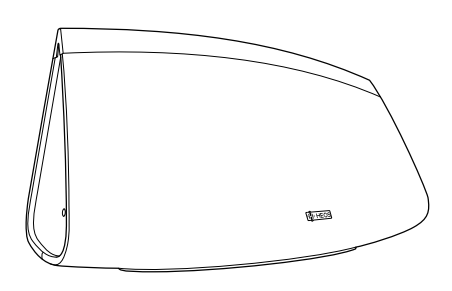

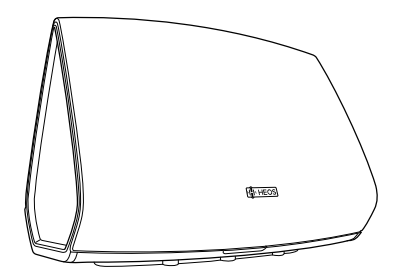

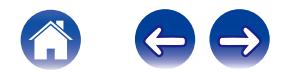

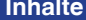

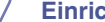

**Inhalte [Einrichtung](#page-14-0) [Verwenden](#page-16-0) [Fehlersuche](#page-46-0) [Status-LED](#page-52-0) [Anhang](#page-59-0)** 

<span id="page-1-0"></span>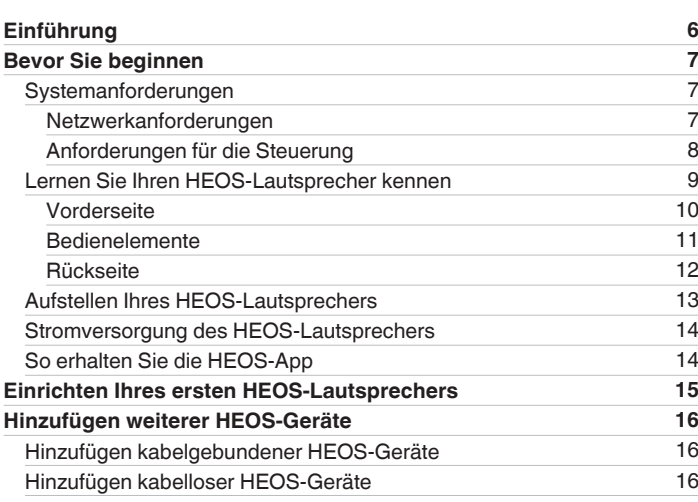

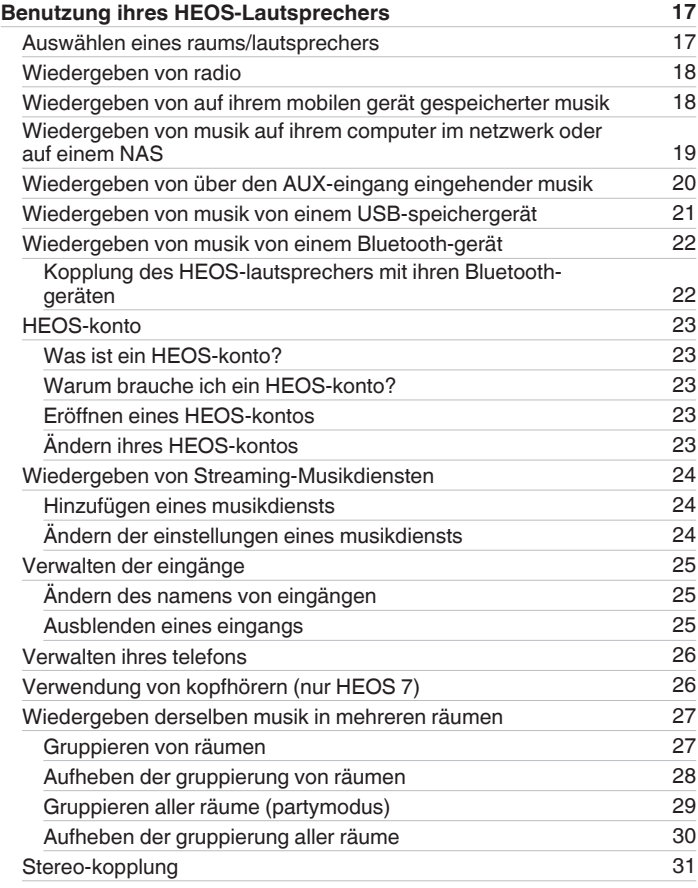

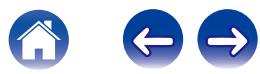

**[Inhalte](#page-1-0) [Einrichtung](#page-14-0)** / **[Verwenden](#page-16-0)** / **[Fehlersuche](#page-46-0)** / **[Status-LED](#page-52-0)** / **[Anhang](#page-59-0)** 

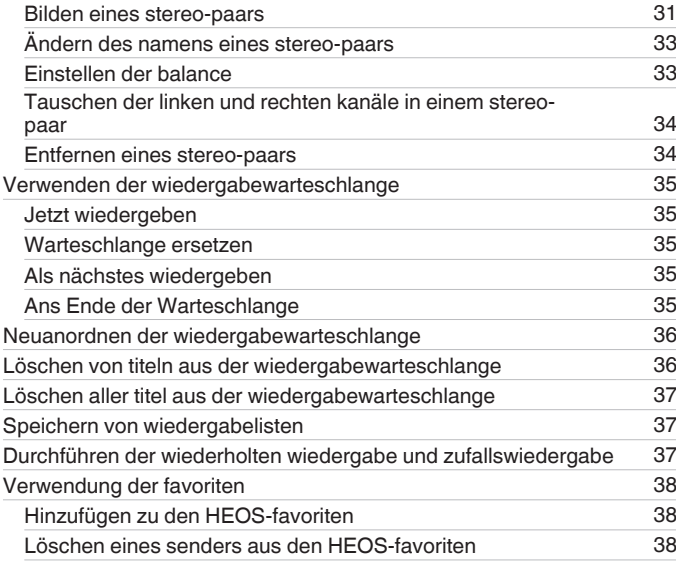

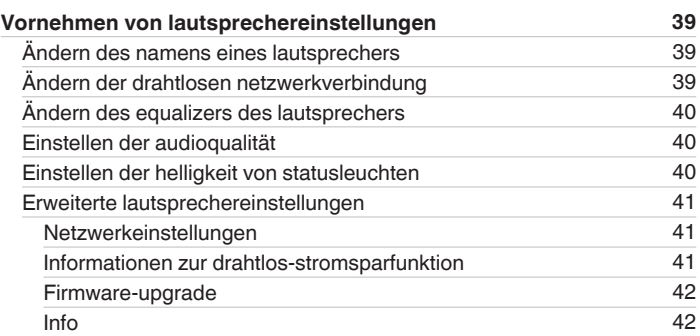

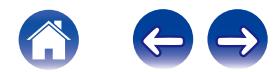

**[Inhalte](#page-1-0) [Einrichtung](#page-14-0)** / **[Verwenden](#page-16-0)** / **[Fehlersuche](#page-46-0)** / **[Status-LED](#page-52-0)** / **[Anhang](#page-59-0)** 

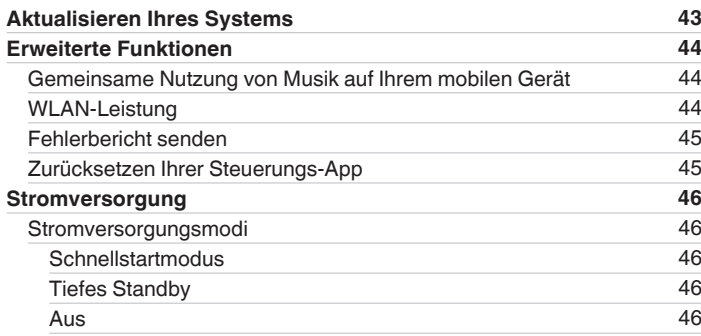

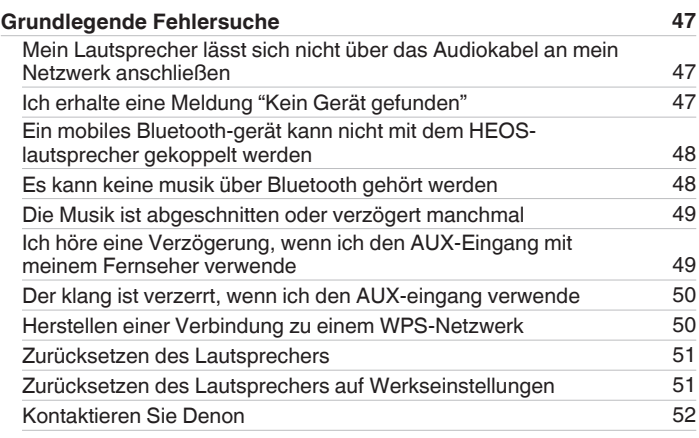

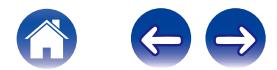

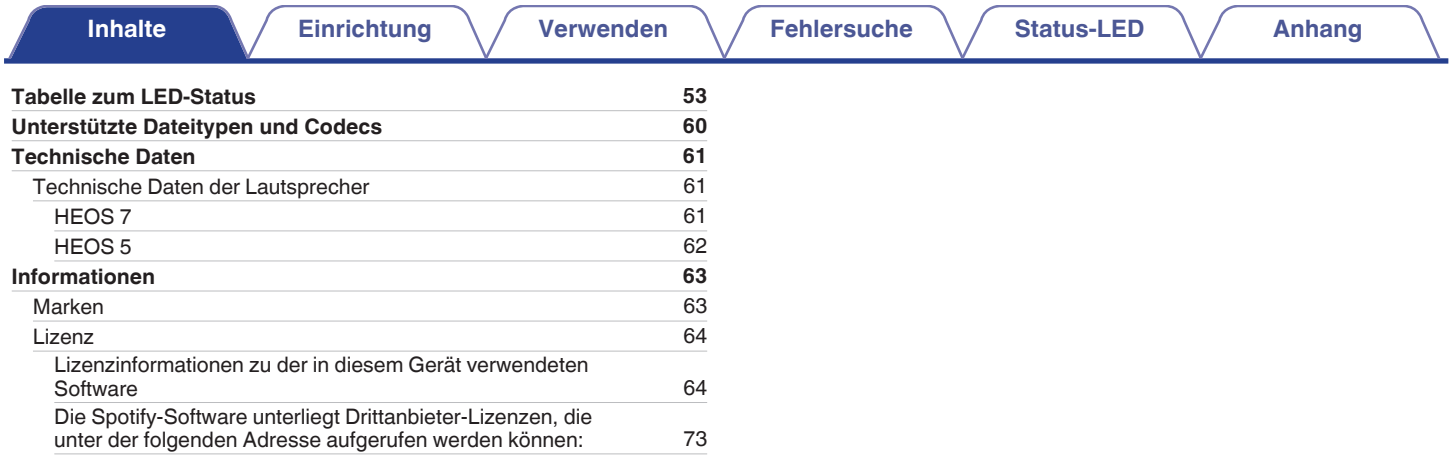

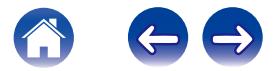

<span id="page-5-0"></span>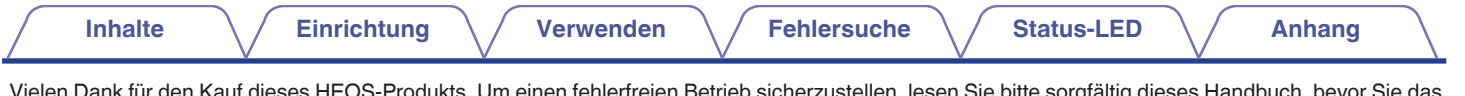

Vielen Dank für den Kauf dieses HEOS-Produkts. Um einen fehlerfreien Betrieb sicherzustellen, lesen Sie bitte sorgfältig dieses Handbuch, bevor Sie das Gerät in Betrieb setzen.

#### **HINWEIS**

0 DIESES DOKUMENT ENTHÄLT INFORMATIONEN, DIE SICH OHNE ANKÜNDIGUNG ÄNDERN KÖNNEN.

Die neuesten Informationen finden Sie unter HEOSbyDenon.com

# **Einführung**

Der HEOS-Lautsprecher ist Bestandteil des drahtlosen HEOS-Soundsystems für mehrere Räume, mit dem Sie Ihre Lieblingsmusik jederzeit und überall in Ihrer Wohnung genießen können. Mithilfe Ihres vorhandenen Heim-Netzwerks und der HEOS-App auf Ihrem iOS- oder Android™-Gerät können Sie Musik aus Ihrer eigenen Musikbibliothek oder Musik von zahlreichen Online-Streaming-Musikdiensten durchsuchen und wiedergeben.

- 0 Echtes Mehrraum-Audio Sie können unterschiedliche Titel in unterschiedlichen Räumen oder den gleichen Titel in allen Räumen wiedergeben
- 0 Die Verwendung Ihres vorhandenen drahtlosen Heim-Netzwerks ermöglicht eine schnelle und einfache Einrichtung
- 0 Branchenführende Audiosynchronisierung zwischen HEOS-Geräten in Mikrosekunden
- 0 Legendäre Audioqualität von Denon

Wenn Sie es eilig haben, gelangen Sie in kürzester Zeit zu Ihrem einzigartigen Musikerlebnis, indem Sie den Schritten in der HEOS-Schnellanleitung folgen (im Lieferumfang Ihres HEOS-Geräts).

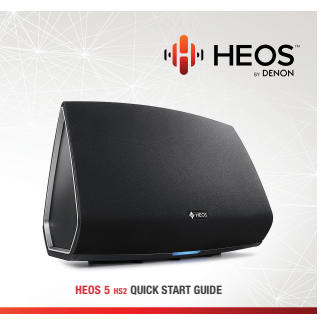

**[Beispiel] HEOS 5**

Weitere Informationen zu den Eigenschaften und Vorteilen Ihres HEOS-Lautsprechers finden Sie in dieser Bedienungsanleitung.

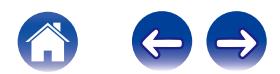

### <span id="page-6-0"></span>**Bevor Sie beginnen**

#### **HINWEIS**

0 Wenn Sie bereits mindestens ein HEOS-Gerät installiert haben, können Sie diesen Abschnitt überspringen und mit ["Hinzufügen weiterer HEOS-Geräte"](#page-15-0) fortfahren (CF [S. 16\).](#page-15-0)

### **Systemanforderungen**

Bevor Sie mit der Installation Ihres ersten HEOS-Lautsprechers beginnen, stellen Sie sicher, dass Sie einige grundlegende Anforderungen verstehen und erfüllen.

#### o **Netzwerkanforderungen**

**Wireless Router** – Um Ihr HEOS-Musiksystem zu verwenden, sollten Sie in Ihrer Wohnung über ein funktionsfähiges WLAN (Drahtlosnetzwerk) verfügen. Wenn Sie kein WLAN besitzen, wenden Sie sich an Ihren örtlichen Denon-Händler oder einen Elektronikhändler, die Sie beim Kauf und der Installation eines WLANs in Ihrer Wohnung unterstützen werden.

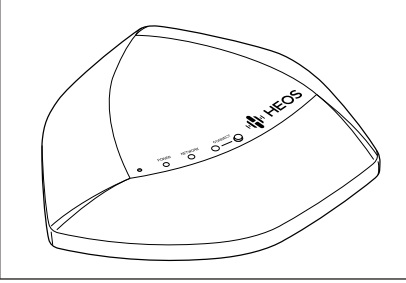

Für den Fall, dass Sie ein neues drahtloses Netzwerk einrichten oder die Reichweite eines bestehenden Netzwerks erweitern möchten, steht der drahtlose Netzwerk-Extender HEOS Extend (separat erhältlich) als Zubehör zur Verfügung. Weitere Informationen zum drahtlosen Extender erhalten Sie bei Denon.

**Hochgeschwindigkeits-Internetverbindung** – Zum Streamen von Musik vom Internet in Ihre Wohnung greift HEOS greift von zahlreichen bekannten Online-Musikdiensten auf das Internet zu. HEOS wurde zudem konzipiert, um Ihnen Software-Aktualisierungen über Ihre Internetverbindung bereitzustellen. Die beste Leistung und Zuverlässigkeit erzielen Sie über DSL, Kabel oder Glasfaser. Bei langsameren Internetverbindungen wie über Satellit kann es zu Leistungsproblemen kommen.

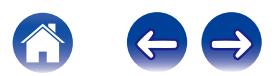

<span id="page-7-0"></span>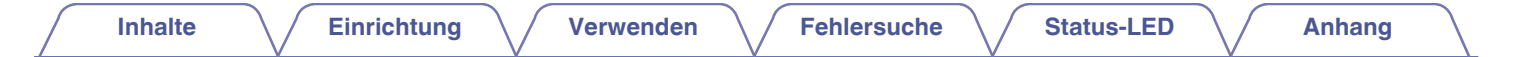

■ Anforderungen für die Steuerung<br>Mithilfe der kostenlosen HEOS-App können Sie Ihr drahtloses HEOS-System für mehrere Räume über beliebige iOS- oder Android-Mobilgeräte, die folgende Mindestanforderungen erfüllen, steuern:

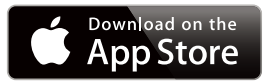

#### **Mindestanforderungen für iOS**

- 0 iOS 7.0 oder höher
- iPhone<sup>®</sup> 4 oder neuer
- 0 iPad® 2 oder neuer
- iPod touch<sup>®</sup> (5. Generation) oder neuer

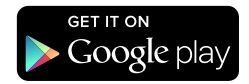

#### **Mindestanforderungen für Android**

- Android OS 2.3 oder höher
- Alle Auflösungen

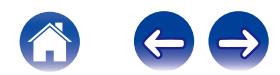

<span id="page-8-0"></span>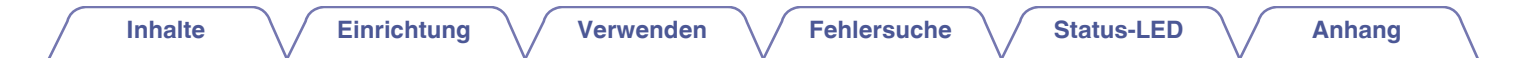

### **Lernen Sie Ihren HEOS-Lautsprecher kennen**

Entnehmen Sie den Lautsprecher der Verpackung, und überprüfen Sie, ob folgende Artikel enthalten sind:

#### q HEOS-Lautsprecher

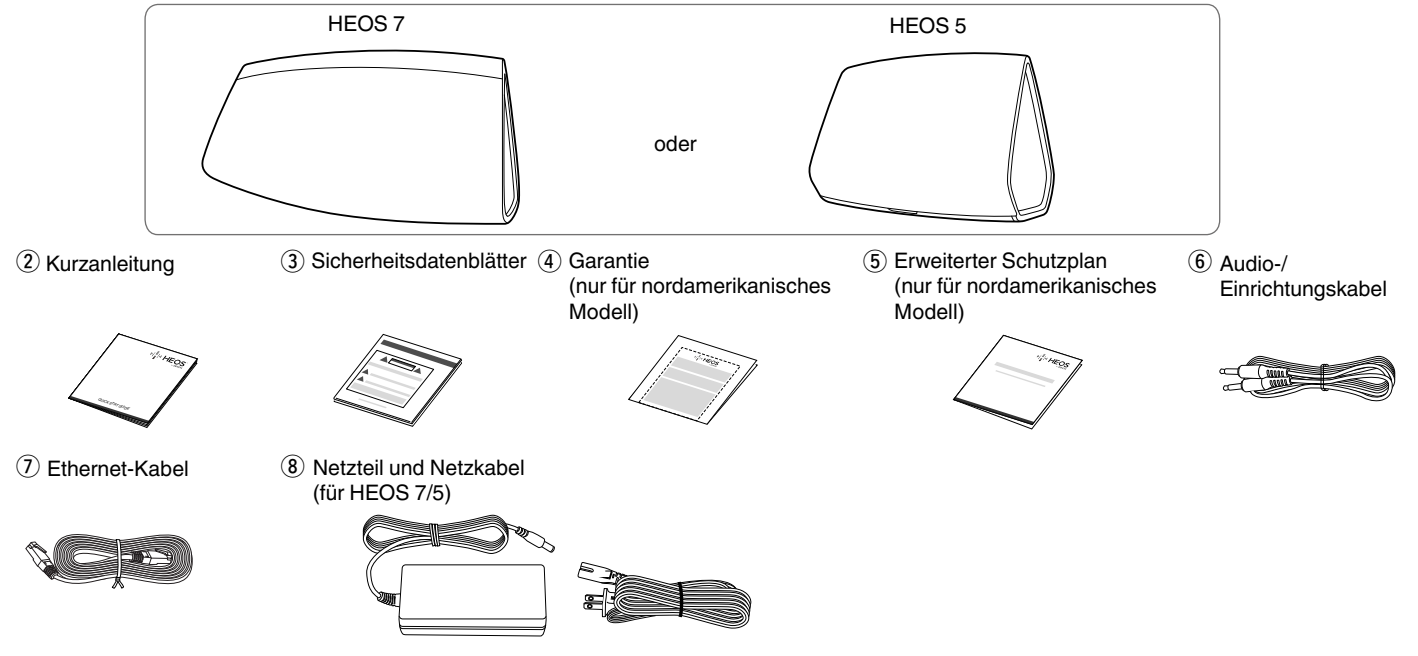

#### **HINWEIS**

0 Bitte verwenden Sie das im Lieferumfang Ihres Geräts enthaltene Netzteil und Netzkabel.

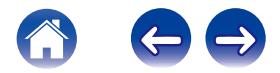

<span id="page-9-0"></span>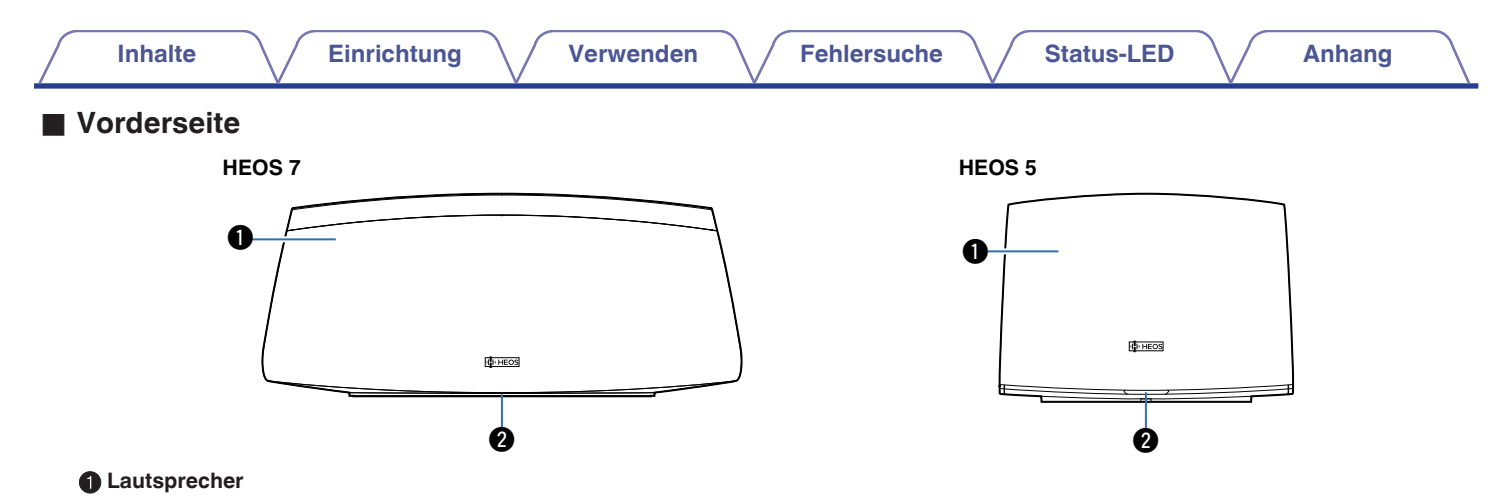

#### **A** Status-LED

Informationen zur LED-Farbe und ihrer Bedeutung finden Sie in der ["Tabelle zum LED-Status" \("Tabelle zum LED-Status" \(](#page-52-0) $\sqrt{25}$ . 53)).

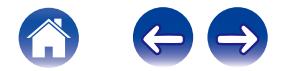

<span id="page-10-0"></span>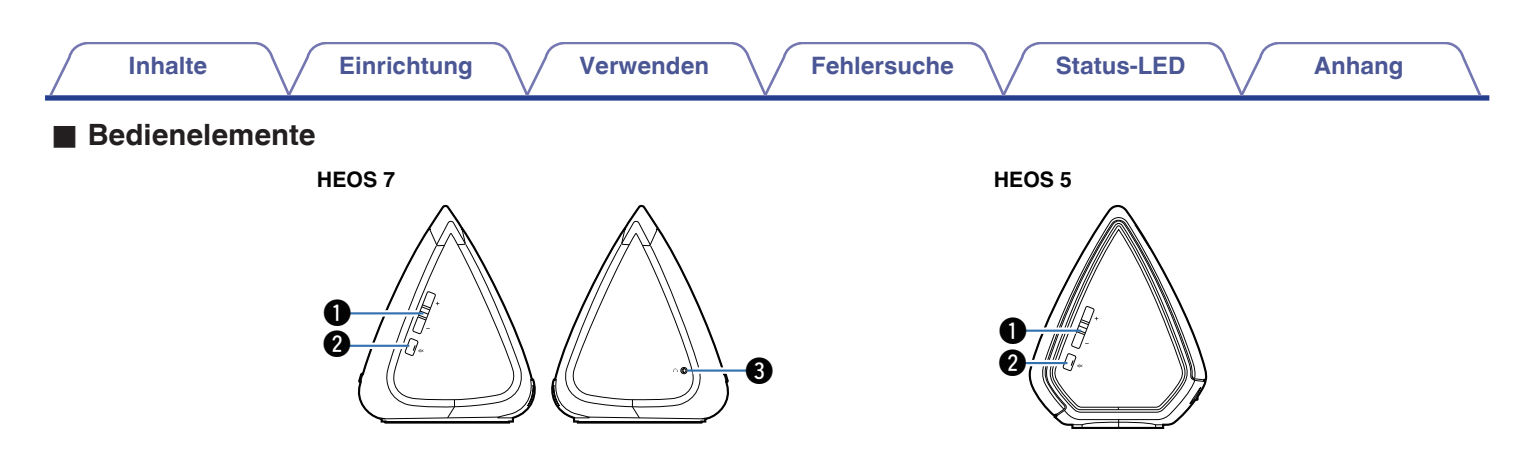

#### A **Tasten für Lautstärke erhöhen/verringern (+, –)**

Ermöglichen das Erhöhen oder Verringern der Lautstärke des HEOS-Geräts.

#### **@** Stummschalttaste ( $\phi$ X)

Ermöglicht das Stummschalten des HEOS-Geräts oder die Aufhebung der Stummschaltung.

#### C **Kopfhörerausgang (nur HEOS 7)**

Wenn Sie einen Kopfhörer anschließen, wird keine Musik mehr aus den eingebauten Lautsprechern ausgegeben. Die Wiedergabe über die Lautsprecher wird fortgesetzt, wenn der Kopfhörer wieder getrennt wird ( $\mathbb{Q}^*$  [S. 26\)](#page-25-0).

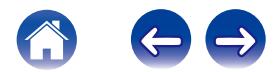

<span id="page-11-0"></span>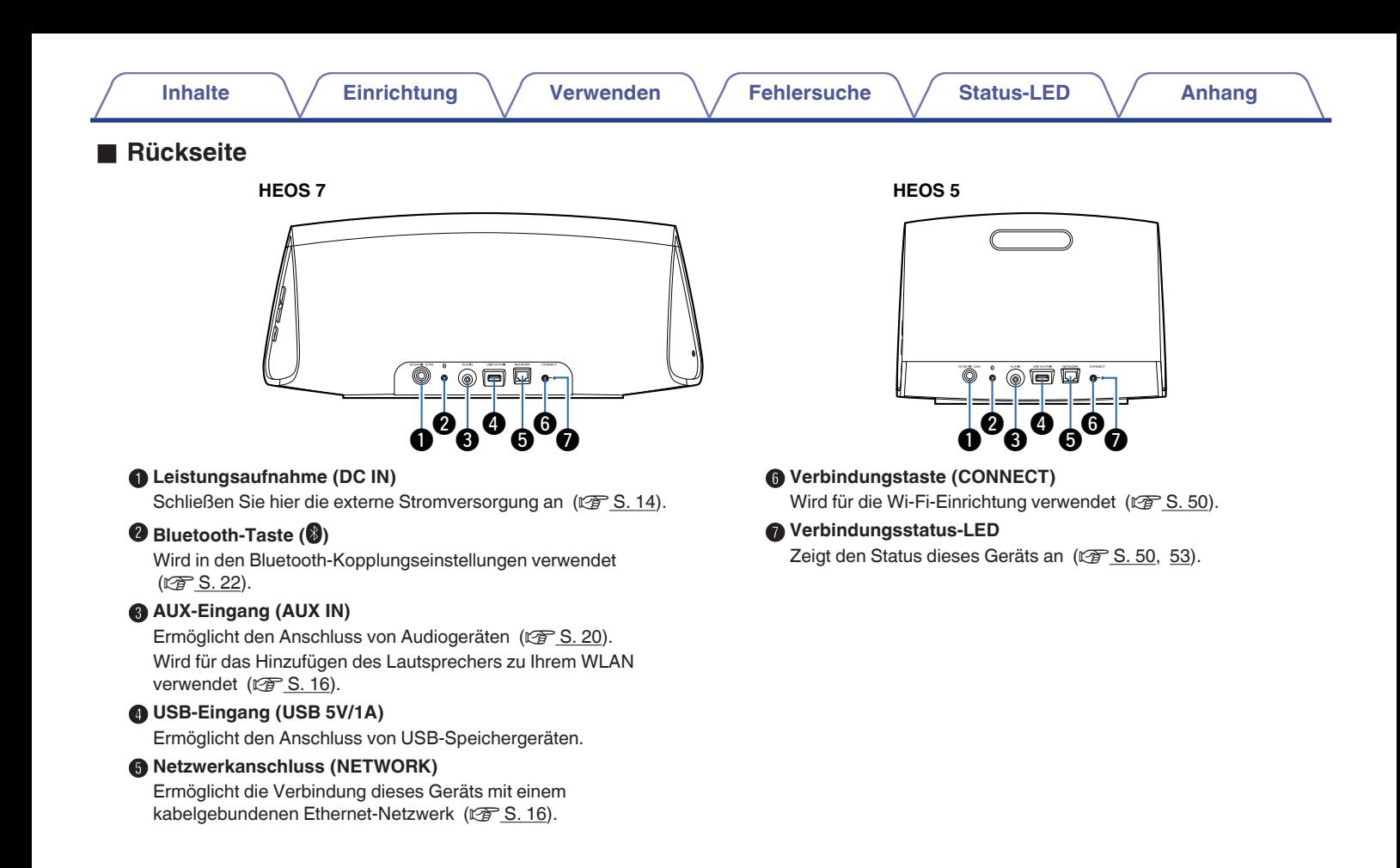

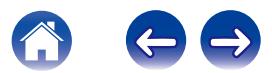

### <span id="page-12-0"></span>**Aufstellen Ihres HEOS-Lautsprechers**

Sie können Ihren HEOS-Lautsprecher an einem beliebigen Ort aufstellen, um ein großartiges Musikerlebnis zu erzielen. Bitte beachten Sie bei der Bestimmung des Aufstellungsorts die folgenden einfachen Richtlinien:

- Der HEOS-Lautsprecher muss sich innerhalb der Reichweite Ihres WLANs befinden.
- Die Klangqualität des HEOS-Lautsprechers ist bei einer Aufstellung im Abstand von 8 bis 30 cm von der Wand am besten.
- Halten Sie bei der Aufstellung des Lautsprechers einen Mindestabstand von 30 cm zu Fernsehern, Computern oder anderen Anzeigegeräten ein, um mögliche Interferenzen zu vermeiden.
- 0 Stellen Sie den Lautsprecher im Raum so weit wie möglich in Ohrhöhe Ihrer Hörposition auf.
- Der HEOS-Lautsprecher ist nicht wasserdicht. Stellen Sie es nicht in der Nähe von Wasserquellen auf, und setzen Sie es nicht Regen oder Schnee aus.

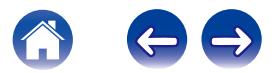

<span id="page-13-0"></span>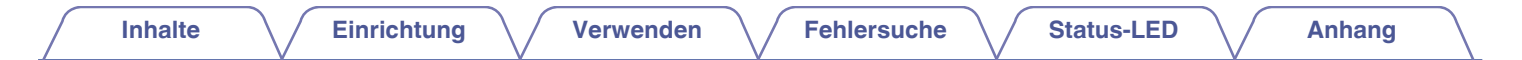

### **Stromversorgung des HEOS-Lautsprechers**

Schließen Sie das mitgelieferte Netzkabel an der Rückseite des Lautsprechers und den Stecker an einer Wandsteckdose an. Der Lautsprecher kann automatisch zwischen 100 V bis 240 V umschalten.

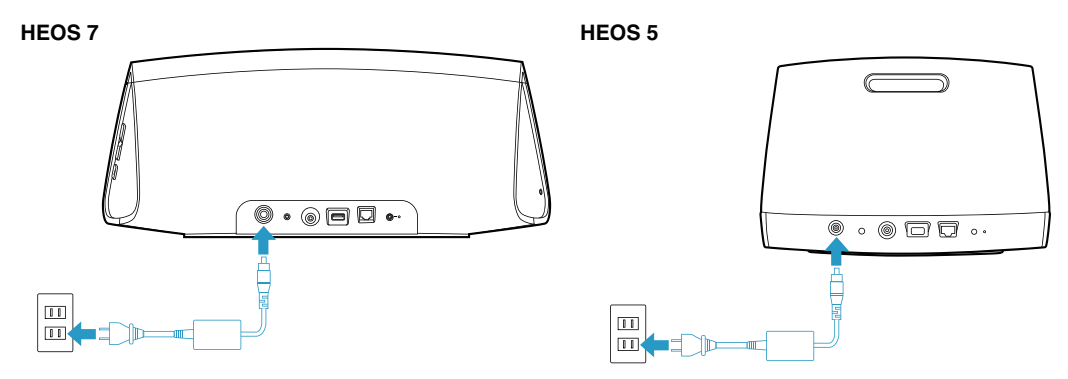

### **So erhalten Sie die HEOS-App**

Die HEOS-App ist das Herzstück des HEOS-Erlebnisses. Mit Ihrem mobilen Gerät und der HEOS App können Sie Ihr HEOS-System von überall in Ihrem Zuhause in Ihrer Handfläche einstellen, browsen, erkunden und steuern.

Laden Sie sich die HEOS-App für iOS oder Android im App Store<sup>SM</sup>, im Google Play™ Store oder in Amazon herunter, indem Sie dort nach "HEOS by Denon" suchen.

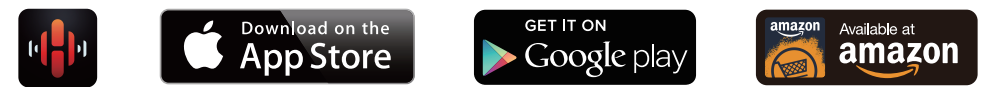

Änderung der technischen Angaben und des Designs zum Zwecke der Verbesserung ohne Ankündigung vorbehalten.

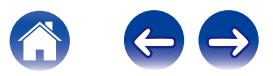

# <span id="page-14-0"></span>**Einrichten Ihres ersten HEOS-Lautsprechers**

Nachdem Sie Ihren Lautsprecher an der gewünschten Position aufgestellt und die HEOS-App heruntergeladen haben, können Sie den Lautsprecher für die Musikwiedergabe konfigurieren. Dies erfordert einige einfache Schritte, in denen der Lautsprecher mit dem bestehenden Heim-Netzwerk verbunden wird:

#### **Vorsicht**

- 0 Schließen Sie das Ethernet-Kabel NICHT an, wenn Sie den Lautsprecher an ein WLAN anschließen möchten. Wenn Sie den Lautsprecher mit einem kabelgebundenen Netzwerk verbinden möchten, schließen Sie ihn mithilfe des Ethernet-Kabels an das Netzwerk oder den Router an.
- **1 Stellen Sie sicher, dass Ihr mobiles Gerät mit Ihrem WLAN verbunden ist (demselben Netzwerk, mit dem Sie die Lautsprecher verbinden möchten). Sie können dies unter den Einstellungen im WLAN-Menü Ihres iOSoder Android-Geräts überprüfen.**

#### **HINWEIS**

- 0 Wenn Ihr WLAN gesichert ist, müssen Sie das Kennwort kennen, um ein Verbindung mit dem Netzwerk herstellen zu können.
- **2 Legen Sie sich das mitgelieferte Audio-/Einrichtungskabel bereit.**

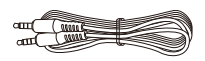

**3 Starten Sie die HEOS-App auf Ihrem mobilen Gerät.**

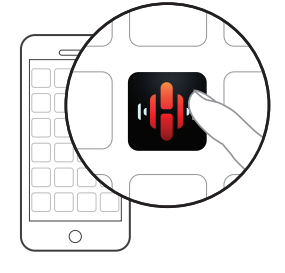

- **4 Tippen Sie auf dem Bildschirm auf "Jetzt konfigurieren".**
- **5 Folgen Sie den Anweisungen, um den Lautsprecher Ihrem WLAN hinzuzufügen. (Die Wi-Fi-Einstellungen Ihres mobilen Geräts werden über das Audiokabel auf den Lautsprecher kopiert.)**

#### **HINWEIS**

0 Wenn Sie Probleme mit der Verbindung Ihres HEOS-Geräts haben, sehen Sie im Abschnitt über die Fehlersuche nach ( $\sqrt{\epsilon}$  [S. 47\).](#page-46-0)

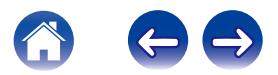

## <span id="page-15-0"></span>**Hinzufügen weiterer HEOS-Geräte**

Das drahtlose HEOS-Soundsystem für mehrere Räume ist ein echtes Mehrraum-Audiosystem, das automatisch die Audiowiedergabe zwischen mehreren HEOS-Geräten synchronisiert, sodass der Klang in unterschiedlichen Räumen perfekt synchron und in hervorragender Qualität wiedergegeben wird! Sie können Ihrem HEOS-System ganz einfach bis zu 32 HEOS-Geräte hinzufügen.

### **Hinzufügen kabelgebundener HEOS-Geräte**

Schließen Sie das HEOS-Gerät mithilfe eines Ethernet-Kabels an Ihr Heim-Netzwerk an. Die HEOS-Geräte werden daraufhin in der HEOS-App im Bildschirm "Rooms" als neuer Raum angezeigt.

Sie können dem HEOS-Gerät auf Wunsch einen Namen zuweisen, um den Raum anzugeben, in dem Sie es aufgestellt haben.

- 0 Verwenden Sie nur im Fachhandel erhältliche geschirmte STP- oder ScTP LAN-Kabel (CAT-5 oder höher empfohlen).
- 0 Der Netzwerkstecker darf nicht direkt mit dem LAN-/Ethernet-Anschluss des Computers verbunden werden.

### **Hinzufügen kabelloser HEOS-Geräte**

Sie können Ihrem HEOS-System weitere drahtlose HEOS-Geräte hinzufügen, indem Sie im Einstellungsmenü der HEOS-App "Gerät hinzufügen" auswählen und den Anleitungen folgen:

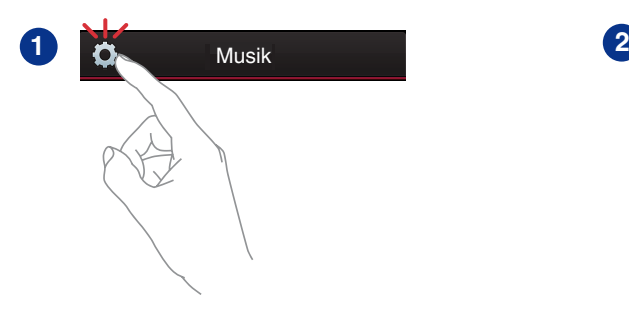

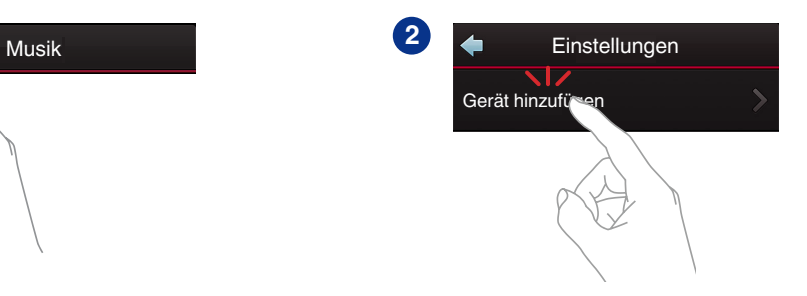

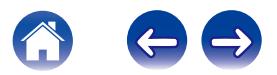

## <span id="page-16-0"></span>**Benutzung ihres HEOS-Lautsprechers**

Nachdem Sie Ihr HEOS-Gerät dem Netzwerk hinzugefügt und die HEOS-App auf dem mobilen Gerät installiert haben, können Sie ganz einfach mit der Wiedergabe Ihrer Musik beginnen. Sie können über jedes HEOS-Gerät andere Musik wiedergeben oder dieselbe Musik in perfekter Synchronisation auf allen HEOS-Geräten abspielen. Ganz wie Sie wollen!

#### **Auswählen eines raums/lautsprechers**

Wenn Sie mehrere HEOS-Geräte besitzen, müssen Sie dem HEOS-System mitteilen, welches HEOS-Gerät Sie steuern möchten:

- **1 Tippen Sie auf die Registerkarte "Räume".**
- **2 Wählen Sie den Raum/Lautsprecher aus, den Sie steuern möchten.**
- **3 Tippen Sie auf die Registerkarte "Musik", um eine Musikquelle auszuwählen oder auf die Registerkarte "Aktuelle Wiedergabe", um festzulegen, was in dem ausgewählten Raum gespielt werden soll.**

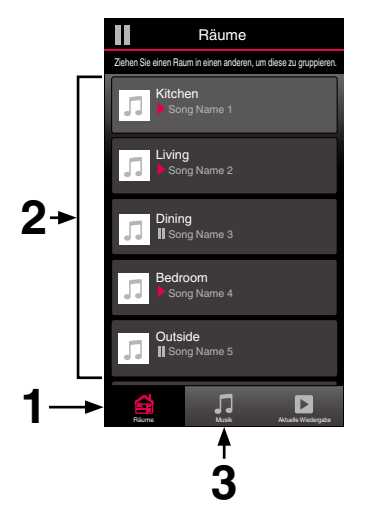

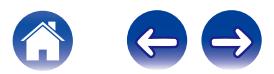

### <span id="page-17-0"></span>**Wiedergeben von radio**

Das HEOS-System ermöglicht über den Radiodienst Tuneln den Zugriff auf über 100.000 kostenlose Internetradio-Streams von überall auf der Welt. Tippen Sie im Hauptmenü "Musik" einfach auf das Tuneln-Logo, und durchsuchen Sie die nach praktischen Kategorien organisierten 100.000 Sender, bis Sie einen Ihrer Stimmung entsprechenden Sender gefunden haben.

#### **HINWEIS**

0 Wenn Sie ein TuneIn-Konto besitzen, können Sie sich unter "Einstellungen - Musikquellen - TuneIn" anmelden und auf alle TuneIn-Sender unter "Meine Favoriten" zugreifen.

 $\blacksquare$   $\blacksquare$  Audiosignal

**Wiedergeben von auf ihrem mobilen gerät gespeicherter musik**

- **1 Tippen Sie auf die Registerkarte "Musik".**
- **2 Wählen Sie "Dieses Telefon/iPhone/iPod/iPad" aus.**
- **3 Navigieren Sie zu der lokal auf Ihrem Telefon gespeicherten Musik, und wählen Sie einen Titel aus.**

 $\blacksquare$  $\blacksquare$  Audiosignal

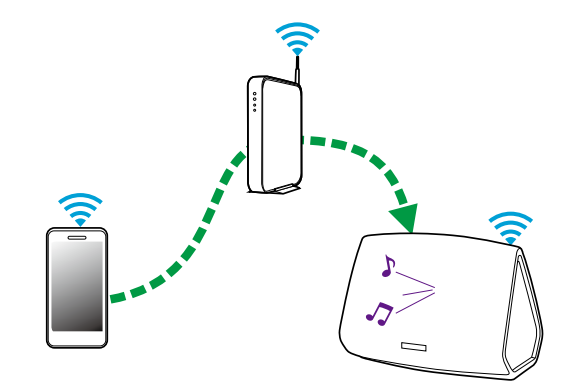

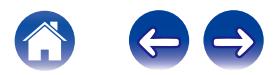

<span id="page-18-0"></span>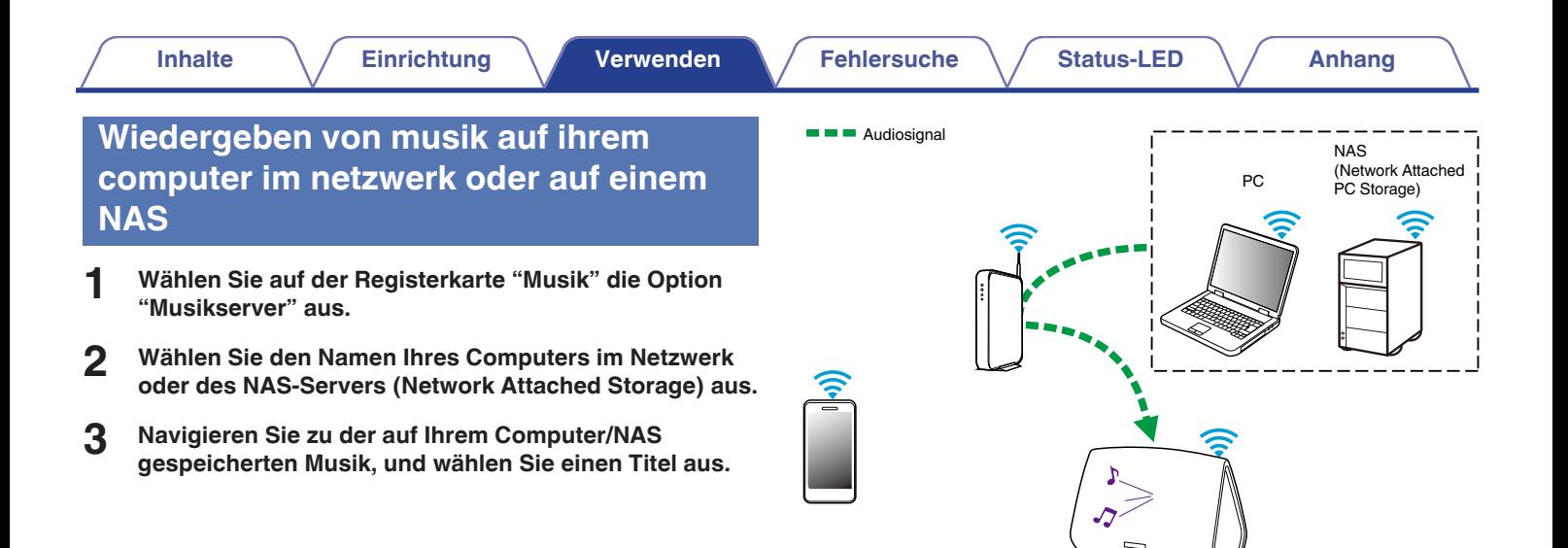

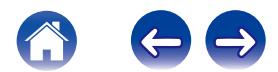

### <span id="page-19-0"></span>**Wiedergeben von über den AUXeingang eingehender musik**

**1 Schließen Sie ein Audiogerät mit einem 3,5-mm-Stereo-Audioausgang mithilfe des mitgelieferten 3,5-mm-Stereo-Audiokabels am AUX-Eingang an.**

Wenn ein Stereo-Audiokabel an AUX IN angeschlossen wird, wechselt die Quelle automatisch zu den Eingängen.

#### **HINWEIS**

- 0 Wenn ein Kabel an AUX IN angeschlossen ist, wählen Sie "Eingänge" auf der Registerkarte "Musik" aus.
- **2 Starten Sie die Wiedergabe auf dem Audiogerät.**

0 Der Ton des Audiogeräts kann direkt über den ausgewählten Lautsprecher wiedergeben oder digitalisiert über das Netzwerk an andere Lautsprecher gesendet werden.

#### **HINWEIS**

0 Die Signale der Analog-Ausgänge mancher Quellen können sehr stark sein. Wenn der Eingangspegel des Quellengeräts hoch eingestellt ist, kann dies zu einer Überlastung bei den Eingängen des HEOS-Geräts führen. Dies führt nur in seltenen Fällen zu einer Beschädigung, kann jedoch Tonverzerrungen zur Folge haben. Stellen Sie die Lautstärke der Quelle anfangs daher auf einen mittleren bis niedrigen Pegel ein, und erhöhen Sie die Lautstärke danach je nach Bedarf. Falls der Ton verzerrt ist, verringern Sie die Lautstärke am Gerät.

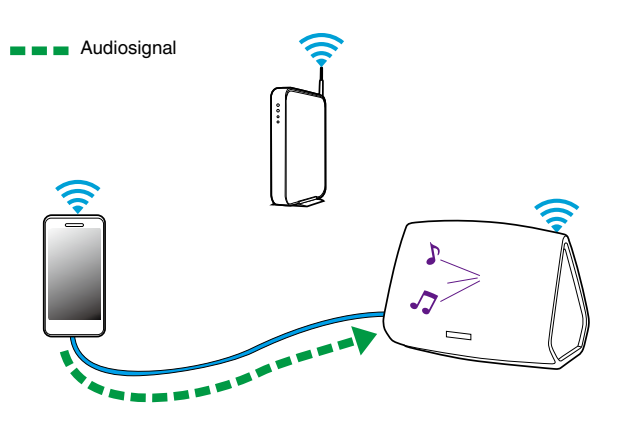

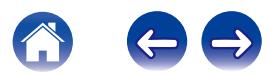

### <span id="page-20-0"></span>**Wiedergeben von musik von einem USB-speichergerät**

- **1 Schließen Sie ein mit FAT32 formatiertes USB-Speichergerät am USB-Port auf der Rückseite des HEOS-Lautsprechers an.**
- **2 Wählen Sie auf der Registerkarte "Musik" die Option "USB-Musik" aus.**
- **3 Wählen Sie den Namen Ihres HEOS-Lautsprechers aus.**
- **4 Navigieren Sie zu der auf Ihrem USB-Speichergerät gespeicherten Musik, und wählen Sie einen Titel aus.**

#### **HINWEIS**

- 0 Wenn auf Ihrem USB-Speichergerät eine große Anzahl Dateien gespeichert ist, kann es einige Minuten dauern, bis der Name Ihres HEOS-Geräts in der Liste "USB-Musik" angezeigt wird.
- 0 Es ist nicht möglich, einen Computer mit einem USB-Kabel über den USB-Anschluss dieses Geräts anzuschließen und zu benutzen.

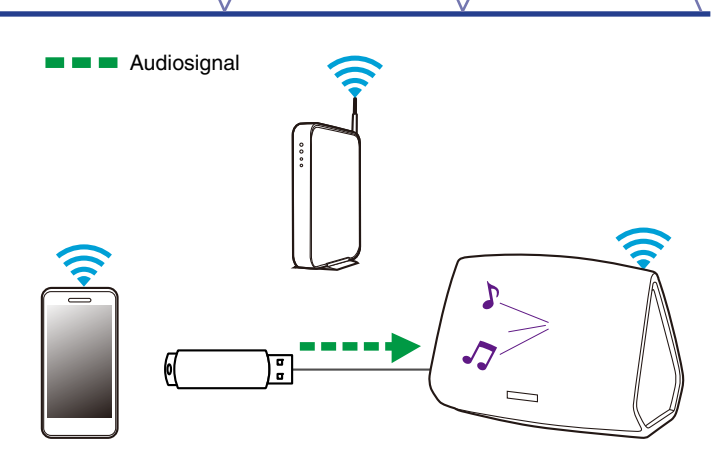

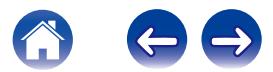

### <span id="page-21-0"></span>**Wiedergeben von musik von einem Bluetooth-gerät**

- Kopplung des HEOS-lautsprechers mit ihren **Bluetooth-geräten**
- **1 Aktivieren Sie die Bluetooth-Einstellung an Ihrem mobilen Gerät.**
- **2 Halten Sie die Bluetooth-Taste (**V**) an der Rückseite des HEOS-Lautsprechers 3 Sekunden lang gedrückt und lassen Sie die Taste los, sobald Sie das akustische Kopplungssignal hören und bei der Status-LED ein Muster mit zwei grünen Blitzen angezeigt wird.**
- **3 Wählen Sie in der Liste der verfügbaren Bluetooth-Geräte den Eintrag "HEOS-Lautsprecher" aus. Nach wenigen Sekunden wird Ihr mobiles Gerät anzeigen, dass es mit Ihrem Lautsprecher verbunden ist.**
- **4 Starten Sie mit einer beliebigen App auf Ihrem Gerät die Musikwiedergabe. Der Klang ertönt jetzt aus dem**

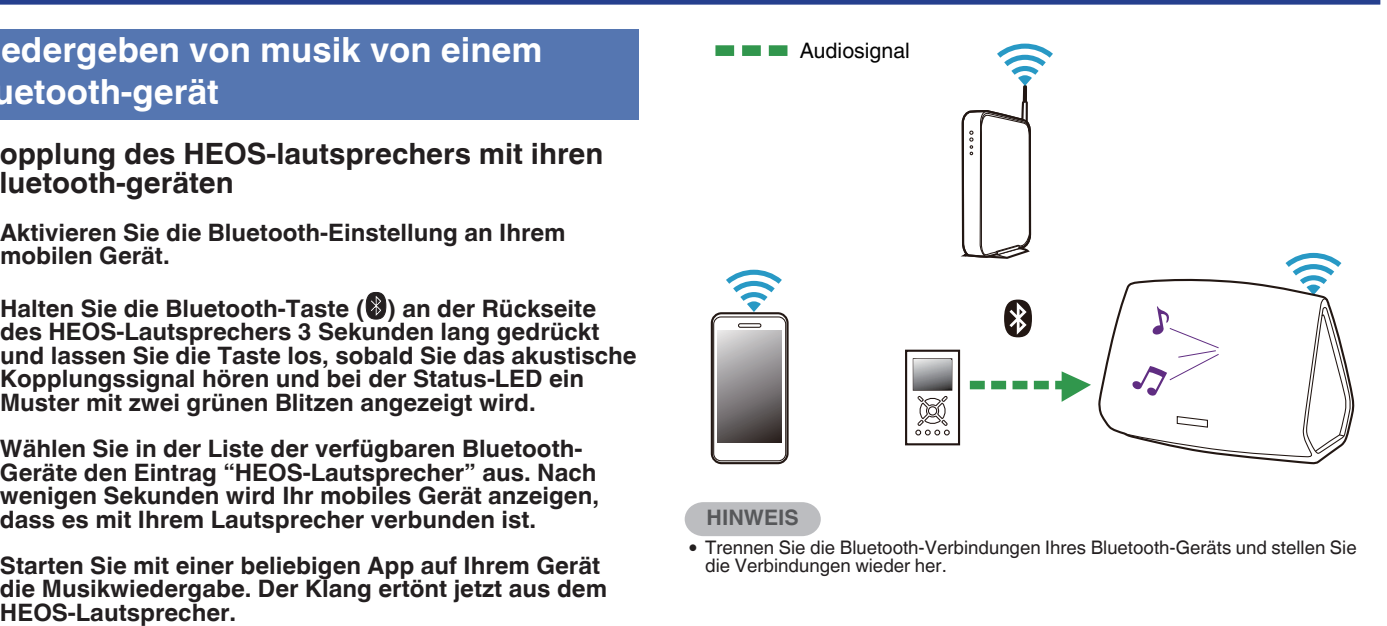

#### **HINWEIS**

0 Trennen Sie die Bluetooth-Verbindungen Ihres Bluetooth-Geräts und stellen Sie die Verbindungen wieder her.

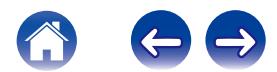

### <span id="page-22-0"></span>**HEOS-konto**

#### o **Was ist ein HEOS-konto?**

Das HEOS-Konto ist das Hauptkonto oder der "Schlüsselbund" für die Verwaltung aller Ihrer HEOS-Musikdienste mit einem einzigen Benutzernamen und Kennwort.

#### ■ Warum brauche ich ein **HEOS-konto?**

Mit dem HEOS-Konto brauchen Sie die Anmeldeinformationen für Ihre Musikdienste nur einmal einzugeben. Auf diese Weise können Sie mehrere Steuerungs-Apps auf unterschiedlichen Geräten schnell und einfach verwenden. Sie melden sich einfach auf einem beliebigen Gerät bei Ihrem HEOS-Konto an und haben Zugriff auf alle zugehörigen Musikdienste, Wiedergabeverläufe und benutzerdefinierten Wiedergabelisten, selbst, wenn Sie sich bei einem Freund befinden und Musik über dessen HEOS-System wiedergeben.

#### o **Eröffnen eines HEOS-kontos**

Wenn Sie erstmals versuchen, über das Hauptmenü "Musik" der HEOS-App auf einen Musikdienst zuzugreifen, werden Sie aufgefordert, ein HEOS-Konto zu eröffnen.

### ■ Ändern ihres HEOS-kontos

- **1 Tippen Sie auf die Registerkarte "Musik".**
- **2 Tippen Sie auf das Einstellungssymbol <b>a** in der linken **oberen Ecke des Bildschirms.**
- **3 Wählen Sie "HEOS Konto" aus.**
- **4 Ändern Sie Ihre Position, ändern Sie Ihr Kennwort, löschen Sie Ihr Konto oder melden Sie sich von Ihrem Konto ab.**

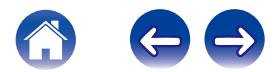

### <span id="page-23-0"></span>**Wiedergeben von Streaming-Musikdiensten**

Ein Musikdienst ist ein Unternehmen, das über kostenlose oder bezahlte Abonnements online Zugriff auf riesige Musiksammlungen gewährt. In Abhängigkeit von Ihrem Heimatland stehen mehrere Optionen zur Auswahl. Weitere Informationen dazu, welche Dienste in Ihrem Land zur Verfügung stehen, finden Sie unter HEOSbyDenon.com.

#### **■ Hinzufügen eines musikdiensts**

Nachdem Sie ein HEOS-Konto eingerichtet haben, können Sie Ihrem HEOS-System unterstützte Musikdienste hinzufügen, indem Sie auf der Registerkarte "Musik" auf das Logo des Musikdiensts tippen.

Folgen Sie den Anweisungen auf dem Bildschirm, um dem ausgewählten Musikdienst Ihren Benutzernamen und Ihr Kennwort hinzuzufügen. Sie brauchen Ihre Kontoinformationen nur einmal einzugeben, da das HEOS-Konto Ihre Anmeldeinformationen sicher speichert, sodass Sie diese nicht jedes Mal einzugeben brauchen, wenn Sie Musik von diesem Dienst wiedergeben möchten. Unter Einstellungen - Musikdienste sind möglicherweise weitere Musikdienste verfügbar.

#### o **Ändern der einstellungen eines musikdiensts**

- **1 Tippen Sie auf die Registerkarte "Musik".**
- **2 Tippen Sie auf das Einstellungssymbol <b>a** in der linken **oberen Ecke des Bildschirms.**
- **3 Wählen Sie "Musikquellen" aus.**
- **4 Wählen Sie "Online-Musik" aus.**
- **5 Wählen Sie den Namen des Online-Musikdienstes aus, den Sie bearbeiten möchten.**
- **6 Melden Sie sich ab und wieder an, um Ihren Benutzernamen und Ihr Kennwort mit Ihrem HEOS-Konto zu verknüpfen.**
- **7 Wählen Sie "Fürs erste ausblenden" aus, damit das Logo des Dienstes nicht im Hauptmenü "Musik" angezeigt wird.**

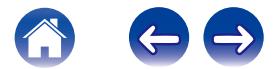

### <span id="page-24-0"></span>**Verwalten der eingänge**

Wenn Sie externe Audioquellenkomponenten (beispielsweise CD-Player, tragbare Musik-Player, Kabelboxen usw.) an einen Ihrer HEOS-Lautsprechereingänge angeschlossen haben, können Sie die Standardnamen der Eingänge umbenennen, um die tatsächliche Quelle näher zu beschreiben oder nicht verwendete Eingänge auszublenden.

- **1 Tippen Sie zum Aufrufen des Einstellungsmenüs auf** das Einstellungssymbol **a** in der oberen linken Ecke **des Hauptmenüs "Musik".**
- **2 Wählen Sie "Musikquellen" aus.**
- **3 Wählen Sie "Eingänge" aus.**
- **4 Wählen Sie den Lautsprecher aus, an den Sie Ihr externes Audioquellengerät anschließen.**

#### ■ Ändern des namens von eingängen

- **1 Wählen Sie den Namen des Eingangs aus, den Sie bearbeiten möchten.**
- **2 Wählen Sie "Name" aus.**
- **3 Wählen Sie einen Namen aus bzw. geben Sie einen neuen Namen ein, um die angeschlossene Quelle zu beschreiben.**
- **4 Wählen Sie zum Speichern Ihrer Änderungen die Speicherschaltfläche aus.**

#### **Ausblenden eines eingangs**

- **1 Wählen Sie den Namen des Eingangs aus, den Sie bearbeiten möchten.**
- **2 Stellen Sie "Eingänge verbergen" auf EIN, um zu verhindern, dass dieser Eingang auf der Kachel für Eingänge im Hauptmenü "Musik" angezeigt wird.**

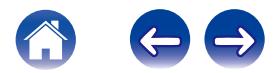

### <span id="page-25-0"></span>**Verwalten ihres telefons**

Sie können Ihr Smartphone oder Tablet ausblenden, wenn es nicht im Menü "Musikquellen" aufgelistet werden muss.

- **1 Tippen Sie zum Aufrufen des Einstellungsmenüs auf das Einstellungssymbol <b>a** in der oberen linken Ecke **des Hauptmenüs "Musik".**
- **2 Wählen Sie "Musikquellen" aus.**
- **3 Wählen Sie "Dieses Telefon/iPhone/iPod/iPad" aus.**
- **4 Stellen Sie "Dieses Telefon/iPhone/iPod/iPad" auf AUS, damit das Logo des Dienstes nicht im Hauptmenü "Musik" angezeigt wird.**

### **Verwendung von kopfhörern (nur HEOS 7)**

Sie können Musik über Kopfhörer wiedergeben, indem Sie Ihren bevorzugten Kopfhörer an der 3,5-mm-Kopfhörerbuchse an der Seite des Lautsprechers HEOS 7 anschließen. Wenn Sie einen Kopfhörer an der Buchse anschließen, wird keine Musik mehr aus den eingebauten Lautsprechern wiedergegeben. Die Wiedergabe wird fortgesetzt, wenn der Kopfhörer getrennt wird.

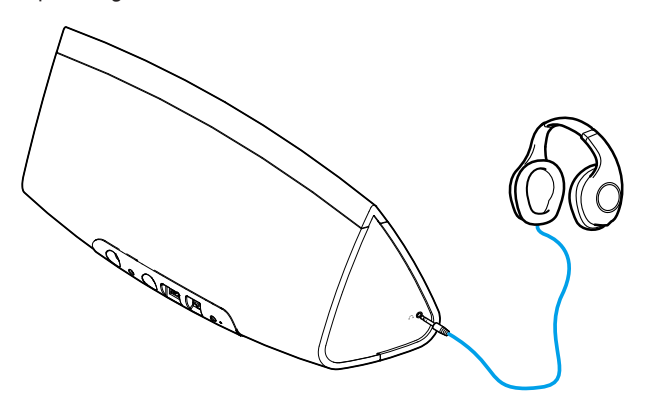

**HINWEIS**

0 Zur Vermeidung von Gehörschäden sollte die Lautstärke nicht übermäßig hoch eingestellt werden.

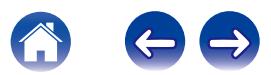

### <span id="page-26-0"></span>**Wiedergeben derselben musik in mehreren räumen**

Das HEOS-System ist ein echtes Mehrraum-Audiosystem, das automatisch die Audiowiedergabe zwischen mehreren HEOS-Geräten synchronisiert, sodass der Klang in unterschiedlichen Räumen perfekt synchron und in hervorragender Qualität wiedergegeben wird! Sie können Ihrem HEOS-System ganz einfach bis zu 32 HEOS-Geräte hinzufügen.

Sie können bis zu 16 einzelne HEOS-Geräte zu einer Gruppe aus HEOS-Geräten zusammenfügen, die wie ein einziges HEOS-Gerät funktioniert.

#### **Gruppieren von räumen**

- **1 Tippen Sie auf die Registerkarte "Räume".**
- **2 Halten Sie den Finger auf einem Raum gedrückt, in dem keine Musik wiedergegeben wird.**
- **3 Ziehen Sie ihn zu dem Raum, in dem Musik wiedergegeben wird (gekennzeichnet durch eine rote Umrandung), und heben Sie den Finger.**
- **4 Die beiden Räume werden zu einer einzelnen Gerätegruppe zusammengeführt, und in beiden Räumen wird die gleiche Musik in perfekter Synchronisation wiedergegeben.**

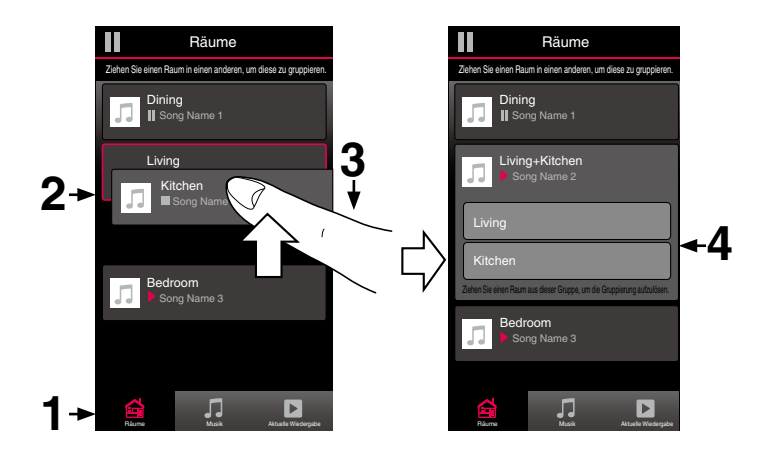

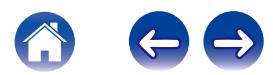

#### <span id="page-27-0"></span>**Aufheben der gruppierung von räumen**

- **1 Tippen Sie auf die Registerkarte "Räume".**
- **2 Halten Sie den Finger auf einem Raum gedrückt, den Sie aus der Gruppe entfernen möchten.**

#### **HINWEIS**

- 0 Sie können nicht den ersten Raum entfernen, in dem die Musik vor der Gruppierung wiedergegeben wurde.
- **3 Ziehen Sie den Raum aus der Gruppe, und heben Sie den Finger.**
- **4 Die Musikwiedergabe in dem Raum, den Sie aus der Gruppe gezogen haben, wird beendet, jedoch in allen anderen Räumen fortgesetzt.**

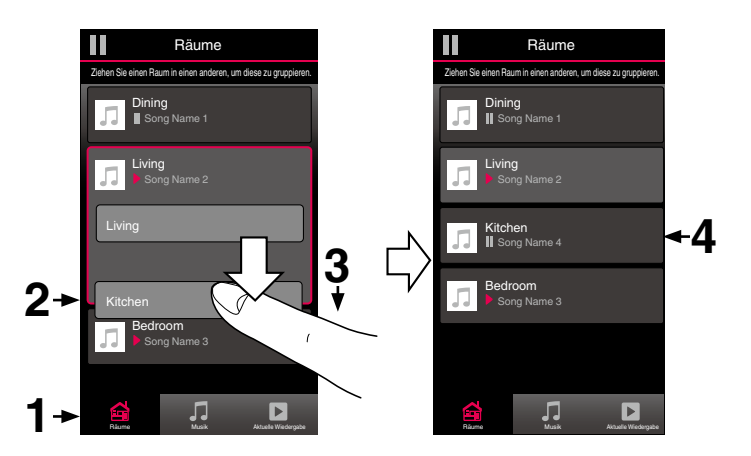

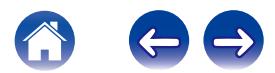

#### <span id="page-28-0"></span>**Gruppieren aller räume (partymodus)**

Durch die Geste des Zusammenziehens von zwei Fingern können Sie ganz einfach die acht Räume zu einem Partymodus gruppieren.

- **1 Tippen Sie auf die Registerkarte "Räume".**
- **2 Setzen Sie zwei Finger über der Liste der Räume auf den Bildschirm.**
- **3 Ziehen Sie die Finger schnell zusammen, und lassen Sie los.**
- **4 Alle Räume werden zusammengeführt und geben die gleiche Musik in perfekter Synchronisation wieder.**

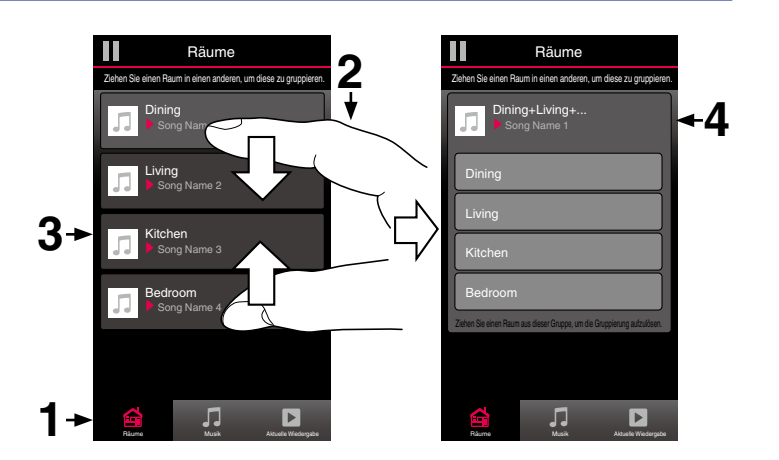

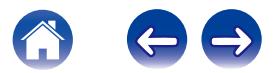

#### <span id="page-29-0"></span>■ Aufheben der gruppierung aller räume

Durch die Geste des Spreizens von zwei Fingern können Sie ganz einfach die Gruppierung für alle Räume aufheben und den Partymodus beenden.

- **1 Tippen Sie auf die Registerkarte "Räume".**
- **2 Setzen Sie zwei Finger dicht nebeneinander über der Liste der Räume auf den Bildschirm.**
- **3 Spreizen Sie schnell die beiden Finger, und lassen Sie los.**
- **4 Für alle Räume wird die Gruppierung aufgehoben, und die Musikwiedergabe wird in allen Räumen beendet (mit Ausnahme des ursprünglichen "Hauptraums", in dem die Musik vor der Gruppierung der Räume wiedergegeben wurde).**

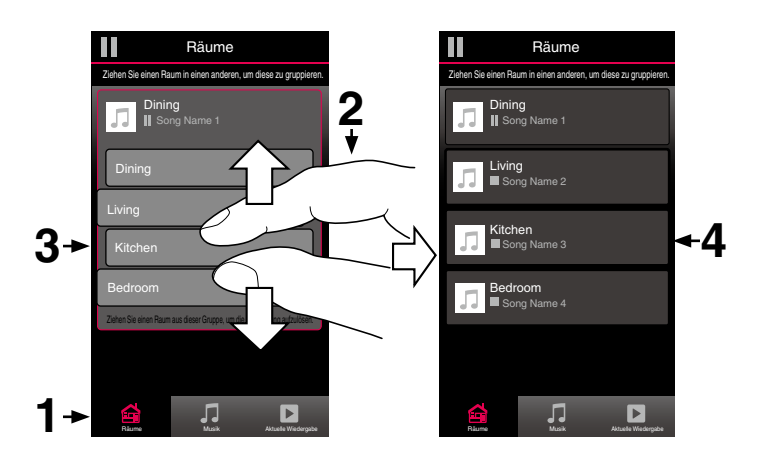

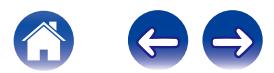

### <span id="page-30-0"></span>**Stereo-kopplung**

#### **Bilden eines stereo-paars**

Ein passendes Paar aus gruppierten HEOS 5- oder HEOS 7- Lautsprechern (siehe oben) kann als permanentes Stereo-Paar gespeichert werden, bei dem der eine Lautsprecher nur den linken Kanal für die Audioausgabe verwendet, während der andere Lautsprecher den rechten Kanal für die Audioausgabe nutzt. Gruppierte Lautsprecher werden dann in der Liste mit den Räumen als einzelner Raum angezeigt (mit zwei Lautsprechern für die Musikwiedergabe).

**1 Tippen Sie auf die Registerkarte "Räume".**

- **2 Erstellen Sie eine Gruppe, die NUR zwei passende Lautsprecher enthält (siehe ["Gruppieren von](#page-26-0)** [räumen" \(](#page-26-0) $\sqrt{r}$  S. 27)).
- **3 Tippen Sie auf das Stiftsymbol <b>A**, um den **Bearbeitungsmodus aufzurufen.**
- **4 Tippen Sie auf die Gruppe mit den beiden passenden Lautsprechern, um die Gruppe zu bearbeiten.**

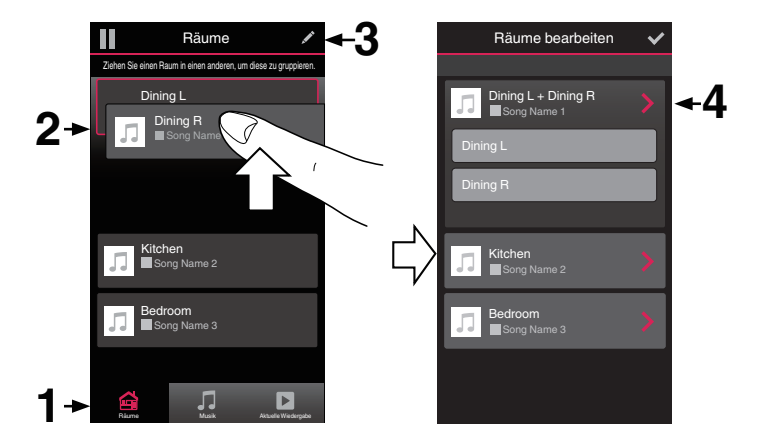

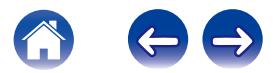

**[Inhalte](#page-1-0)**  $\left(\sqrt{\frac{1}{2}}\right)^{n}$  **Infinitionally [Verwenden](#page-16-0) A [Fehlersuche](#page-46-0)**  $\left(\sqrt{\frac{1}{2}}\right)^{n}$  **[Anhang](#page-59-0)** 

- **5 Tippen Sie auf den Schalter für das Stereo-Paar, um die beiden Lautsprecher zu koppeln.**
- **6 Tippen Sie auf den Rückwärtspfeil, um zur Liste der Räume zurückzukehren.**
- **7** Tippen Sie auf das Häkchensymbol **v**, um den **Bearbeitungsmodus zu verlassen.**

Die Gruppe der beiden passenden Lautsprecher wird jetzt als einzelner Raum angezeigt. Sie können den Namen des Raums mit dem Stereo-Paar jederzeit ändern.

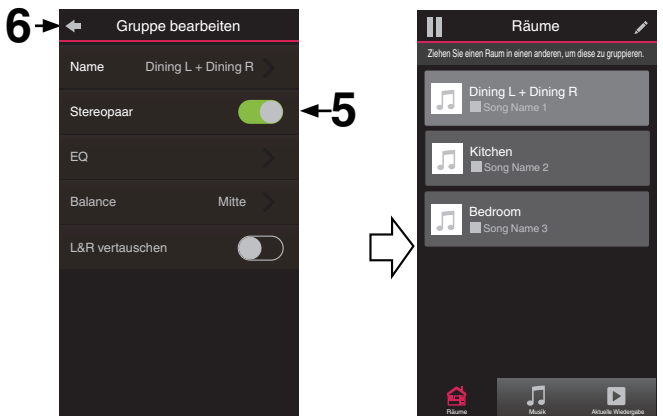

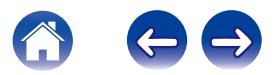

<span id="page-32-0"></span>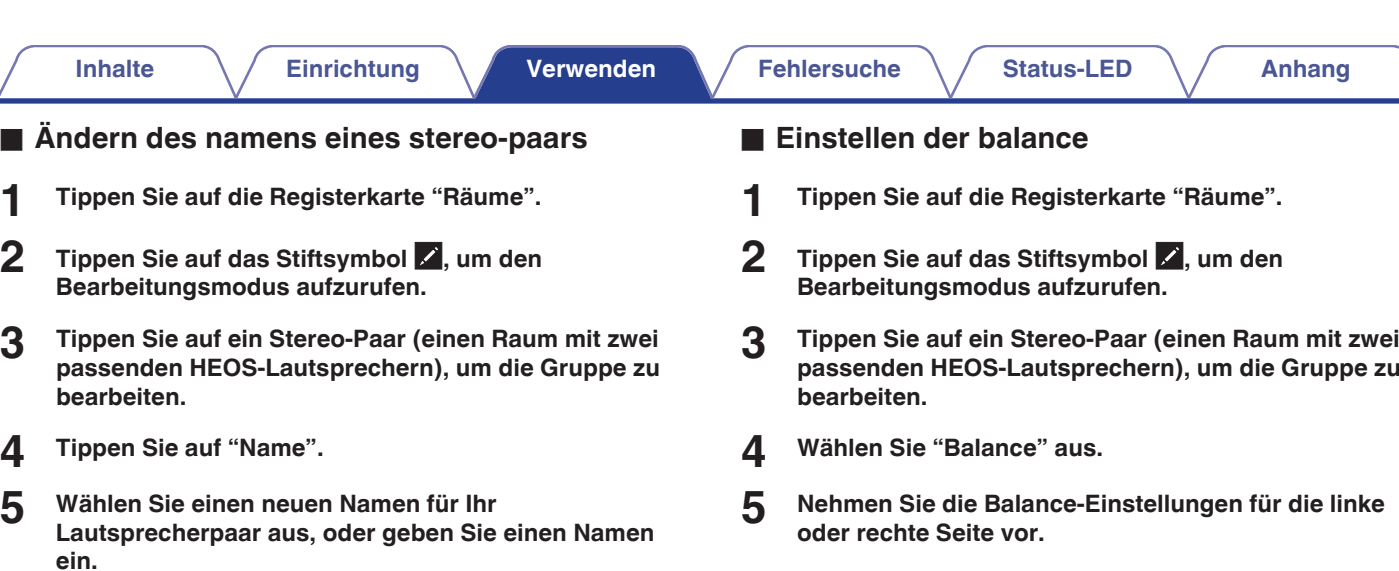

**6** Tippen Sie auf die Speicherschaltfläche  $\blacktriangledown$ , um Ihre **Änderungen zu speichern.**

**6** Tippen Sie auf das Häkchensymbol  $\checkmark$ , um den **Bearbeitungsmodus zu verlassen.**

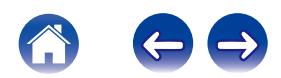

- <span id="page-33-0"></span>**■ Tauschen der linken und rechten kanäle in einem stereo-paar**
- **1 Tippen Sie auf die Registerkarte "Räume".**
- **2 Tippen Sie auf das Stiftsymbol**  $\mathbb{Z}$ **, um den Bearbeitungsmodus aufzurufen.**
- **3 Tippen Sie auf ein Stereo-Paar (einen Raum mit zwei passenden HEOS-Lautsprechern), um die Gruppe zu bearbeiten.**
- **4 Tippen Sie auf den Schalter "Swap L&R", um die linken und rechten Kanäle der beiden Lautsprecher zu tauschen.**
- **5 Tippen Sie auf den Rückwärtspfeil, um zur Liste der Räume zurückzukehren.**
- **6** Tippen Sie auf das Häkchensymbol **v**, um den **Bearbeitungsmodus zu verlassen.**
- o **Entfernen eines stereo-paars**
- **1 Tippen Sie auf die Registerkarte "Räume".**
- **2 Zippen Sie auf das Stiftsymbol <b>2**, um den **Bearbeitungsmodus aufzurufen.**
- **3 Tippen Sie auf ein Stereo-Paar (einen Raum mit zwei passenden HEOS-Lautsprechern), um die Gruppe zu bearbeiten.**
- **4 Tippen Sie auf den Schalter für das Stereo-Paar, um die gekoppelten Lautsprecher wieder als zwei einzelne Lautsprecher festzulegen.**
- **5 Tippen Sie auf den Rückwärtspfeil, um zur Liste der Räume zurückzukehren.**
- **6** Tippen Sie auf das Häkchensymbol  $\blacktriangledown$ , um den **Bearbeitungsmodus zu verlassen.**

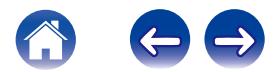

#### **[Inhalte](#page-1-0)**  $\setminus$  [Einrichtung](#page-14-0)  $\setminus$  [Verwenden](#page-16-0)  $\setminus$  [Fehlersuche](#page-46-0)  $\setminus$  [Status-LED](#page-52-0)  $\setminus$  [Anhang](#page-59-0)

### <span id="page-34-0"></span>**Verwenden der wiedergabewarteschlange**

HEOS verwendet eine Wiedergabewarteschlange, in die die Musik eingefügt wird, die Sie wiedergeben möchten. Musik kann aus allen lokalen oder Online-Musikquellen ausgewählt werden (mit Ausnahme von vorprogrammierten Streams vom Typ "Radio" oder "Sender"). Diese Funktion besitzt Ähnlichkeiten mit einer Jukebox. Sie wählen etwas für die Wiedergabe aus (einen Titel, ein Album, eine Wiedergabeliste oder selbst Ihre gesamte Musiksammlung) und fügen dies der "Warteschlange" hinzu. Wenn Sie etwas für die Wiedergabe auswählen, werden Sie gefragt, wie Ihre Musik in die Warteschlange gestellt werden soll.

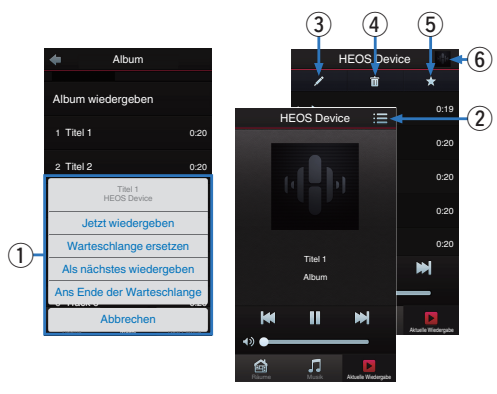

#### A **Warteschlangenmenü**

Wenn Sie etwas für die Wiedergabe auswählen, werden Sie gefragt, wie Ihre Musik in die Warteschlange gestellt werden soll.

- B **Warteschlangensymbol**
- **Stiftsymbol**
- D **Löschsymbol**
- **B** Speichersymbol
- **Coverbild oder HEOS-Symbol**

Sie können zur Bildschirmanzeige "Aktuelle Wiedergabe" zurückkehren, indem Sie auf das Coverbild oder auf das HEOS-Symbol tippen.

#### $\blacksquare$  **Jetzt wiedergeben**

Fügt das Element nach dem gerade wiedergegebenen Titel in die Warteschlange ein und gibt es sofort wieder.

#### o **Warteschlange ersetzen**

Löscht die Warteschlange und gibt das ausgewählte Element sofort wieder.

#### o **Als nächstes wiedergeben**

Fügt das Element hinter dem aktuellen Titel in die Warteschlange ein und gibt es nach dem Ende des aktuellen Titels wieder.

#### **Ans Ende der Warteschlange**

Fügt das Element am Ende der Warteschlange ein.

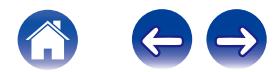

### <span id="page-35-0"></span>**Neuanordnen der wiedergabewarteschlange**

Nachdem Sie Titel in die Warteschlange eingefügt haben, können Sie diese neu anordnen oder einzelne Titel löschen.

- **1 Tippen Sie auf die Registerkarte "Aktuelle Wiedergabe".**
- **2 Tippen Sie in der rechten oberen Ecke des Bildschirms** auf das Warteschlangensymbol **目**.
- **3 Tippen Sie auf das Stiftsymbol**  $\mathbb{Z}$ **, um den Bearbeitungsmodus aufzurufen.**
- **4 Ändern Sie die Reihenfolge in der Warteschlange, indem Sie das Listensymbol <b>E** rechts neben jeder **Titelzeile nach oben oder unten ziehen.**

### **Löschen von titeln aus der wiedergabewarteschlange**

Sie können Titel der Reihe nach aus der Wiedergabewarteschlange löschen:

- **1 Tippen Sie auf die Registerkarte "Aktuelle Wiedergabe".**
- **2 Tippen Sie in der rechten oberen Ecke des Bildschirms auf das Warteschlangensymbol**  $\blacksquare$ **.**
- **3 Tippen Sie auf das Stiftsymbol <b>2**, um den **Bearbeitungsmodus aufzurufen.**
- **4 Tippen Sie auf die Titel, die Sie löschen möchten.**
- **5** Tippen Sie auf das Löschsymbol **in**, um alle **ausgewählten Titel aus der Wiedergabewarteschlange zu löschen.**

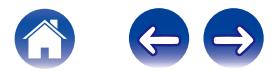
# **Löschen aller titel aus der wiedergabewarteschlange**

Sie können alle Titel aus der Wiedergabewarteschlange löschen:

- **1 Tippen Sie auf die Registerkarte "Aktuelle Wiedergabe".**
- **2 Tippen Sie in der rechten oberen Ecke des Bildschirms auf das Warteschlangensymbol**  $\blacksquare$ **.**
- **3 Tippen Sie auf das Löschsymbol <b>g**, um zu bestätigen, **dass Sie alle Titel aus der Warteschlange löschen möchten.**

# **Speichern von wiedergabelisten**

Sie können die Wiedergabewarteschlange als HEOS-Wiedergabeliste speichern, sodass Sie diese später abrufen können. Die neue Wiedergabeliste steht auf jeder mit Ihrem HEOS-System verbundenen Steuerungs-App über die Schaltfläche "Playlists" auf der Registerkarte "Musik" zur Verfügung.

- **1 Tippen Sie auf die Registerkarte "Aktuelle Wiedergabe".**
- **2 Tippen Sie in der rechten oberen Ecke des Bildschirms auf das Warteschlangensymbol**  $\blacksquare$ **.**
- **3 Tippen Sie auf das Speichernsymbol**  $\boldsymbol{\lambda}$ **.**
- **4 Geben Sie einen Namen für die Wiedergabeliste ein, und tippen Sie auf das Speichernsymbol.**

# **Durchführen der wiederholten wiedergabe und zufallswiedergabe**

Die Wiedergabebedienelemente werden im Bildschirm "Aktuelle Wiedergabe" angezeigt.

- **1 Tippen Sie auf die Registerkarte "Aktuelle Wiedergabe".**
- **2 Tippen Sie auf das Coverbild, um die Bedienelemente "Repeat"** b **und "Shuffle"** c **anzuzeigen.**

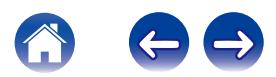

# **Verwendung der favoriten**

HEOS verwendet die Funktion "HEOS-Favorit" für die Einreihung von Sendern in die Liste Ihrer Lieblingssender, damit Sie bevorzugte Sender schnell abspielen können.

Die Sender können aus Online-Musikquellen wie Streams vom Typ "Radio" oder "Sender" ausgewählt werden. Unter "HEOS-Favorit" wird eine Liste der Sender verschiedener Dienste angezeigt.

## ■ Hinzufügen zu den HEOS-favoriten

Wählen Sie einen Sender einer Online-Musikquelle aus. Sobald der Menübildschirm für Aktionen angezeigt wird, wählen Sie "Sender zu HEOS-Favoriten hinzufügen" aus.

#### **HINWEIS**

0 Sie können hierfür auch die Option "Sender zu HEOS-Favoriten hinzufügen" im Sendermenü des gerade abgespielten Senders auswählen.

- **Löschen eines senders aus den HEOSfavoriten**
- **1 Tippen Sie auf die Registerkarte "Musik".**
- **2 Wählen Sie "Favorit" aus.**
- **3 Tippen Sie auf das Stiftsymbol <b>2**, um den **Bearbeitungsmodus aufzurufen.**
- **4 Tippen Sie auf die Löschoption, wenn Sie einen Sender löschen möchten.**

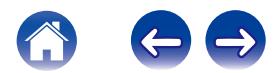

# **Vornehmen von lautsprechereinstellungen**

Sie können für jeden Ihrer HEOS-Lautsprecher im System bestimmte Einstellungen vornehmen:

- **1 Tippen Sie zum Aufrufen des Einstellungsmenüs auf** das Einstellungssymbol **a** in der oberen linken Ecke **des Hauptmenüs "Musik".**
- **2 Wählen Sie "Meine Geräte" aus, um eine Liste Ihrer HEOS-Geräte anzuzeigen.**
- **3 Wählen Sie den Lautsprecher aus, für den Sie Einstellungen vornehmen möchten.**

# **Ändern des namens eines lautsprechers**

- **1 Wählen Sie "Name" aus.**
- **2 Wählen Sie einen neuen Namen für Ihren Lautsprecher aus, oder geben Sie ihn ein.**
- **3 Tippen Sie auf "Weiter", um Ihre Änderungen zu speichern.**

# **Ändern der drahtlosen netzwerkverbindung**

- **1 Wählen Sie "Netzwerk" aus.**
- **2 Es wird eine Liste der Netzwerke angezeigt, auf die Ihr Lautsprecher zugreifen kann.**
- **3 Wählen Sie das Netzwerk aus, mit dem Sie den Lautsprecher verbinden möchten.**
- **4 Warten Sie, bis sich die Netzwerkverbindung des Lautsprechers geändert hat.**

#### **HINWEIS**

0 Ein kabelgebundenes Netzwerk wird automatisch ausgewählt, sobald der Lautsprecher mit einem kabelgebundenen Ethernet-Netzwerk verbunden wird. Wenn Sie wieder eine Verbindung mit einem drahtlosen Netzwerk herstellen möchten, trennen Sie das Ethernet-Kabel an der Rückseite des Lautsprechers.

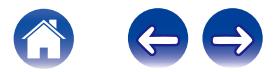

# **Ändern des equalizers des lautsprechers**

- **1 Wählen Sie "EQ" aus.**
- **2 Passen Sie die Einstellungen für Höhen oder Bass an.**

#### **HINWEIS**

0 Wählen Sie die Zurücksetzen-Taste aus, um die Standardeinstellungen wiederherzustellen.

# **Einstellen der audioqualität**

Wählt die Option für die Transcodierung zum Neusenden von Audio von einem HEOS-Gerät an ein anderes HEOS-Gerät (oder an eine Gruppe von Geräten) über das Netzwerk.

Bei Einstellung einer hohen Bitrate werden Audioquellen, die vom ersten Gerät ausgegeben werden (wie zum Beispiel ein analoger Eingang, WAV, FLAC und PCM), transcodiert, um einen möglichst zuverlässigen Audiostream sicherzustellen.

#### **1 Wählen Sie "Qualität" aus.**

#### **2 Wählen Sie Normal (Standard) oder Hoch aus.**

0 Wenn Sie "High" ausgewählt haben und beim Streaming von Quellen von einem Gerät zu anderen Geräten Audioaussetzer auftreten, wählen Sie bitte "Normal" (Standard) aus.

# **Einstellen der helligkeit von statusleuchten**

- **1 Wählen Sie "Status-LED" aus.**
- **2 Stellen Sie die Statusleuchte heller oder dunkler ein. Sie können die Statusleuchte auch ganz ausschalten, indem Sie den Schieber auf die Position OFF stellen.**

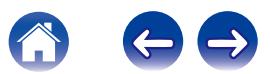

# **Erweiterte lautsprechereinstellungen**

#### **Vorsicht**

0 Durch die Änderung dieser Einstellungen kann der Lautsprecher vom Netzwerk getrennt werden, sodass er nicht mehr verwendbar ist. Verwenden Sie diese Funktionen nur, wenn Sie mit den erweiterten Einstellungen Ihres Lautsprechers vertraut sind.

## o **Netzwerkeinstellungen**

- **1 Wählen Sie "Erweitert" aus.**
- **2 Wählen Sie die Registerkarte "NETWORK SETTINGS" aus.**
- **3 Führen Sie einen Bildlauf nach unten aus, um alle Optionen anzuzeigen für:**
	- **a. Network Interface (Ethernet or Wireless)**
	- **b. Wireless Settings**
	- **c. IP Address Settings (Automatic or Manual)**
	- **d. Wireless Power Saving**
- **4 Tippen Sie auf Save Settings, um die neuen Einstellungen zu übernehmen, oder auf Cancel Changes, um zu den vorherigen Einstellungen zurückzukehren.**

## **Informationen zur drahtlos-stromsparfunktion**

Die Drahtlos-Stromsparfunktion ermöglicht eine Stromersparnis, indem sie die Stromzufuhr des drahtlosen Funksystems im Inneren des HEOS-Geräts ausschaltet, sobald das Gerät an ein Ethernet-Netzwerk angeschlossen wird. Wenn Sie das Ethernet-Kabel vom HEOS-Gerät abziehen, schaltet sich die Drahtlos-Stromsparfunktion automatisch ab. Stattdessen schaltet sich das drahtlose Funksystem ein, damit das HEOS-Gerät über Ihr drahtloses Netzwerk gefunden werden kann.

#### **HINWEIS**

0 Wenn die Drahtlos-Stromsparfunktion aktiviert ist (ON), wird der Wi-Fi-Strom vorübergehend eingeschaltet, sobald Sie in der HEOS-App den Bildschirm "Meine Geräte/(Meine Geräte)/Netzwerk" aufrufen oder die Verbindungstaste am Gerät drücken.

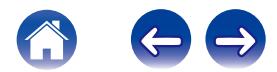

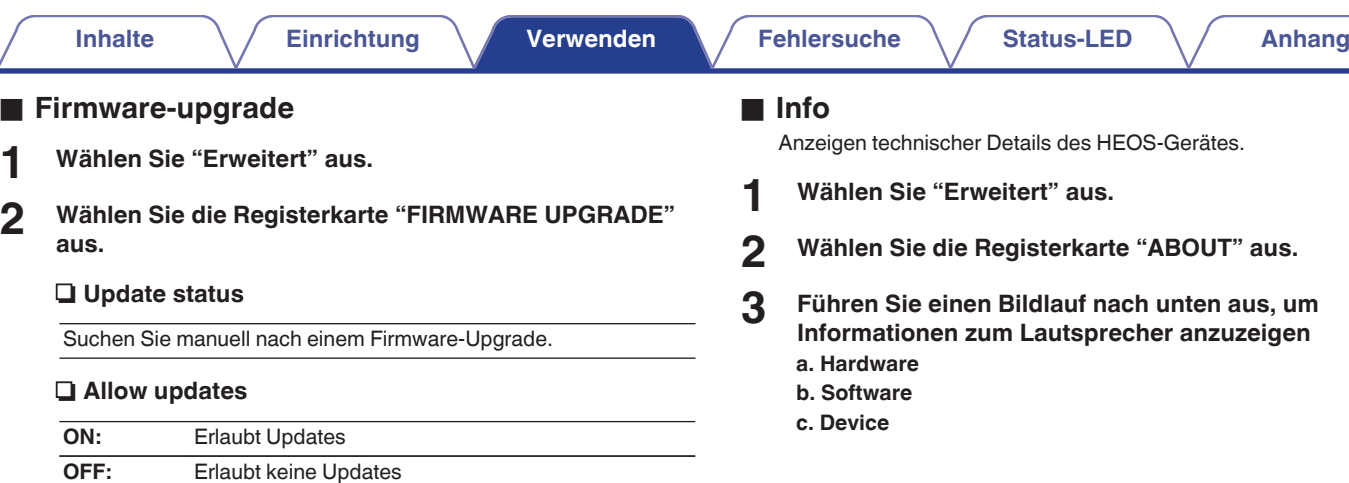

**3 Wählen Sie Save Settings aus, um die neuen Einstellungen zu übernehmen, oder Cancel Changes, um zu den vorherigen Einstellungen zurückzukehren.**

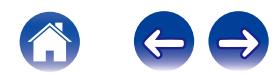

# **Aktualisieren Ihres Systems**

**HEOS bietet die Möglichkeit, über Ihre Hochgeschwindigkeits-Internetverbindung erweiterte und aktualisierte Funktionen bereitzustellen. Folgen Sie den Anweisungen auf dem Bildschirm, um das HEOS-Gerät und/oder die Steuerungs-App zu aktualisieren.**

- **1 Tippen Sie zum Aufrufen des Einstellungsmenüs auf** das Einstellungssymbol **a** in der oberen linken Ecke **des Hauptmenüs "Musik".**
- **2 Wählen Sie "Software-Aktualisierung" aus.**

#### n **Auf Update überprüfen**

Folgen Sie den Anweisungen auf dem Bildschirm, um alle verfügbaren Updates für Ihr HEOS-System zu installieren.

#### $\Box$  **Autom. Update**

**ON:** Relevante Updates werden automatisch ausgeführt.

Sie werden in der HEOS-App über relevante Updates OFF:  $\frac{516 \text{ Weyl}}{\text{benachrichtigt.}}$ 

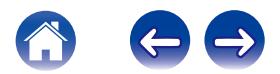

# <span id="page-43-0"></span>**Erweiterte Funktionen**

Das HEOS-System verfügt über einige erweiterte Funktionen, die Sie kennenlernen sollten, nachdem Sie mit den Grundfunktionen vertraut sind. Gehen Sie folgendermaßen vor, um auf die erweiterten Funktionen des HEOS-Systems zuzugreifen:

- **1 Tippen Sie zum Aufrufen des Einstellungsmenüs auf** das Einstellungssymbol **a** in der oberen linken Ecke **des Hauptmenüs "Musik".**
- **2 Tippen Sie auf "Erweiterte Einstellungen", um eine Liste der verfügbaren Einstellungen anzuzeigen.**

# **Gemeinsame Nutzung von Musik auf Ihrem mobilen Gerät**

Die HEOS-App besitzt eine Funktion mit dem Namen "Musikfreigabe", über die Sie die lokal auf Ihrem mobilen Gerät gespeicherte Musik mit anderen Benutzern der HEOS-App in Ihrem lokalen Netzwerk gemeinsam verwenden können. Um diese Funktion zu aktivieren, tippen Sie auf "Musikfreigabe", und wählen Sie anschließend "EIN" aus.

Der Name des von Ihnen freigegebenen Geräts wird als Musikserver angezeigt, sodass andere HEOS-Controller-Apps diesen durchsuchen und Musik über Ihr Gerät wiedergeben können.

# **WLAN-Leistung**

Sie können den Status der drahtlosen Verbindung Ihres HEOS-Geräts prüfen.

#### n **Qualität**

#### **Exzellent / Gut / schlecht**

#### **HINWEIS**

0 Falls die Qualitätsstufe Ihres HEOS-Geräts "schlecht" lautet, stellen Sie sicher, dass sich Ihre HEOS-Geräte nicht in der Nähe sonstiger elektronischer Geräte befinden, die die drahtlose Verbindung eventuell stören (dies gilt beispielsweise für Mikrowellenherde, Schnurlostelefone, Fernsehgeräte usw.) .

#### **u** Signal

#### **Exzellent / Gut / schlecht**

#### **HINWEIS**

0 Wenn die Signalstärke Ihres HEOS-Geräts "schlecht" lautet, stellen Sie sicher, dass sich Ihre HEOS-Geräte innerhalb der Reichweite Ihres drahtlosen Netzwerks befinden.

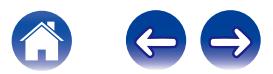

# **Fehlerbericht senden**

Wenn Sie Probleme mit Ihrem Netzwerk oder dem HEOS-System haben, werden Sie möglicherweise von einem Mitarbeiter des Denon-Kundendiensts gebeten, diese Option zu verwenden. Mit dieser Funktion werden automatisch Diagnoseinformationen über Ihr HEOS-System an den Denon-Kundendienst übermittelt.

#### **HINWEIS**

0 Es werden keine persönlichen Daten gesendet, und die Daten werden niemals an Dritte weitergegeben.

# **Zurücksetzen Ihrer Steuerungs-App**

Mit dieser Funktion wird die Steuerungs-App auf den ursprünglichen Installationszustand zurückgesetzt, ohne dass Sie diese entfernen und aus dem App Store herunterladen und neu installieren müssen.

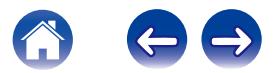

# **Stromversorgung**

# **Stromversorgungsmodi**

## o **Schnellstartmodus**

Um Strom zu sparen, wird das Gerät automatisch in den "Schnellstartmodus" versetzt, wenn 20 Minuten lang kein Netzwerkzugriff und keine Wiedergabe erfolgen. Sobald das Gerät ausgewählt und Musik darüber wiedergegeben wird, kehrt es in den vollständig aktiven Zustand zurück.

## ■ Tiefes Standby

Das Gerät kann auch automatisch in den Modus "Tiefes Standby" wechseln, wenn die kabelgebundene oder drahtlose Netzwerkverbindung im "Schnellstartmodus" länger als 60 Minuten getrennt ist. Im Modus Tiefes Standby erlischt die LED auf der Vorderseite. Drücken Sie die Lautstärke- oder die Stummschalttaste, um ein HEOS-Gerät aus dem Modus Tiefes Standby zu "erwecken", daraufhin beginnt die LED auf der Vorderseite wieder zu leuchten. Wenn Sie die Stummtaste 3 Sekunden lang drücken, wechselt das Gerät in den Modus "Tiefes Standby".

o **Aus**

Um das Gerät vollständig auszuschalten, müssen Sie den Netzstecker aus der Steckdose abziehen.

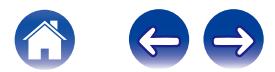

# <span id="page-46-0"></span>**Grundlegende Fehlersuche**

# **Mein Lautsprecher lässt sich nicht über das Audiokabel an mein Netzwerk anschließen**

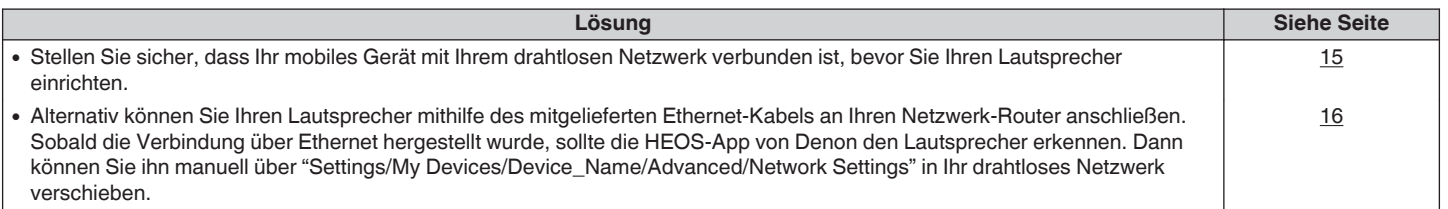

# **Ich erhalte eine Meldung "Kein Gerät gefunden"**

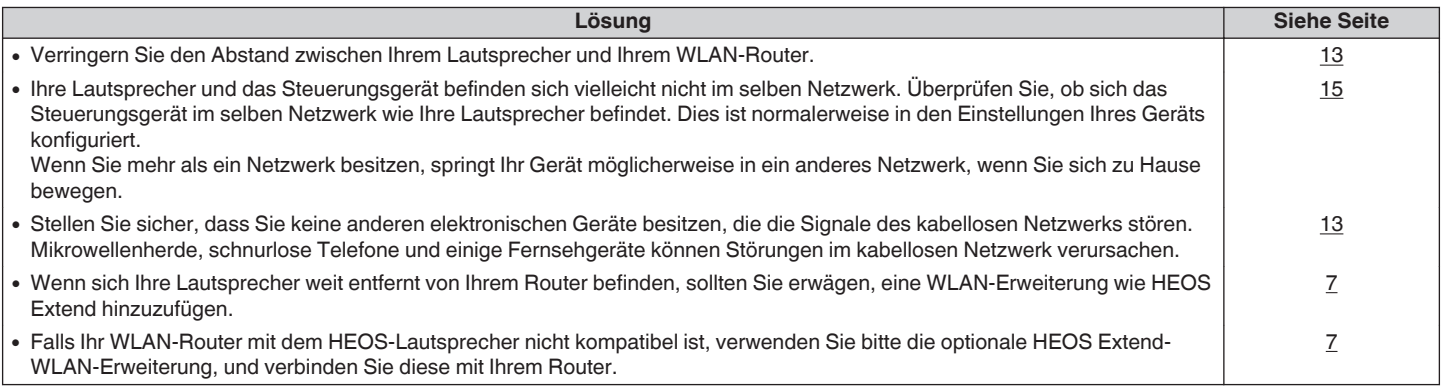

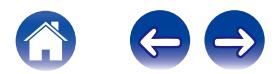

# **Ein mobiles Bluetooth-gerät kann nicht mit dem HEOS-lautsprecher gekoppelt werden**

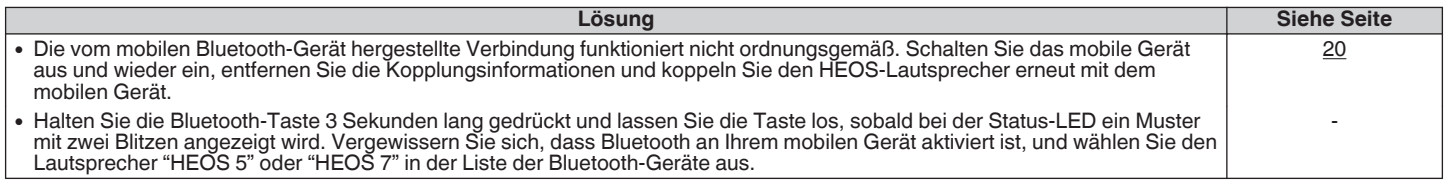

# **Es kann keine musik über Bluetooth gehört werden**

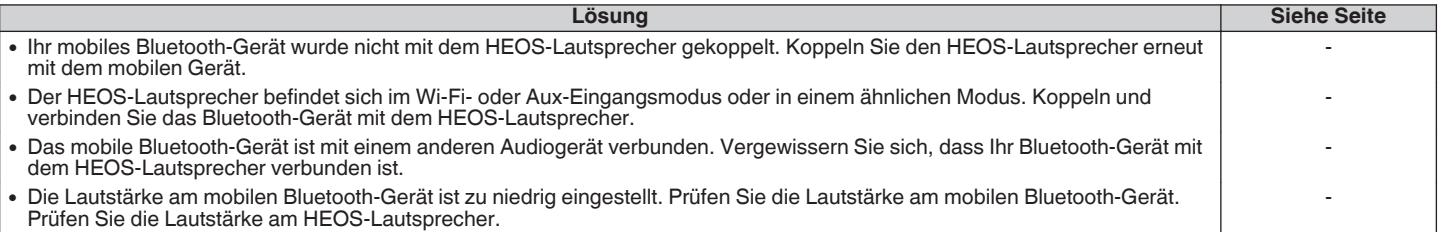

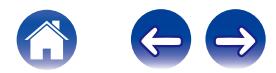

# **Die Musik ist abgeschnitten oder verzögert manchmal**

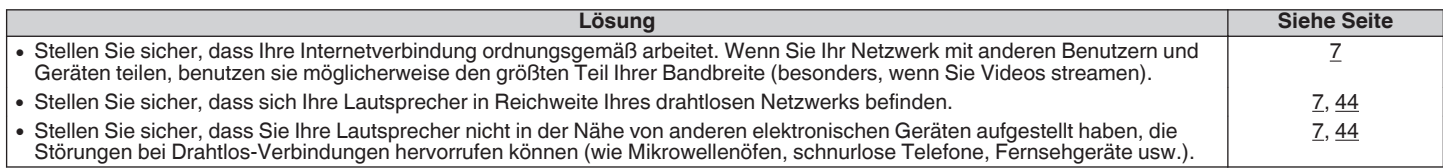

# **Ich höre eine Verzögerung, wenn ich den AUX-Eingang mit meinem Fernseher verwende**

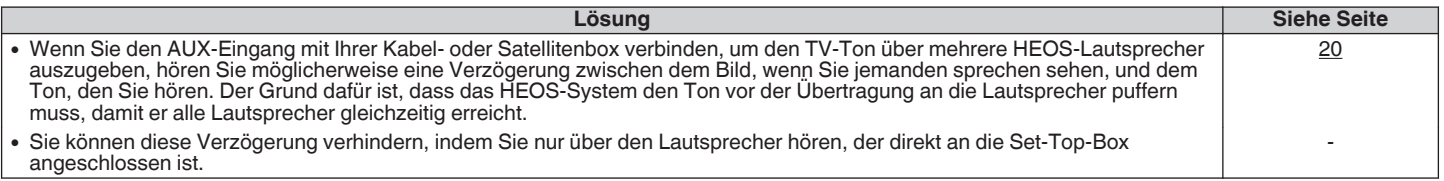

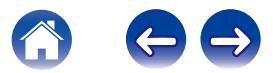

# **Der klang ist verzerrt, wenn ich den AUX-eingang verwende**

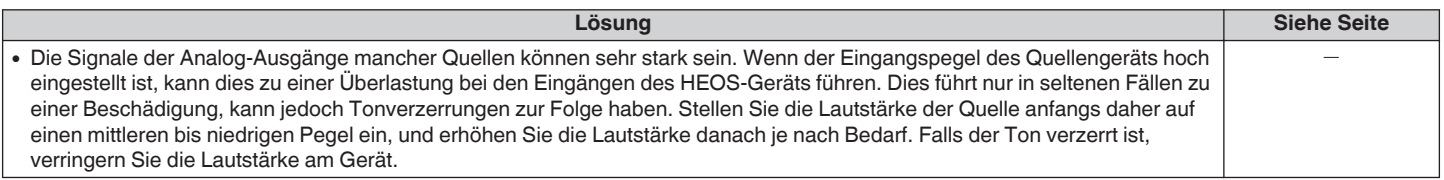

# **Herstellen einer Verbindung zu einem WPS-Netzwerk**

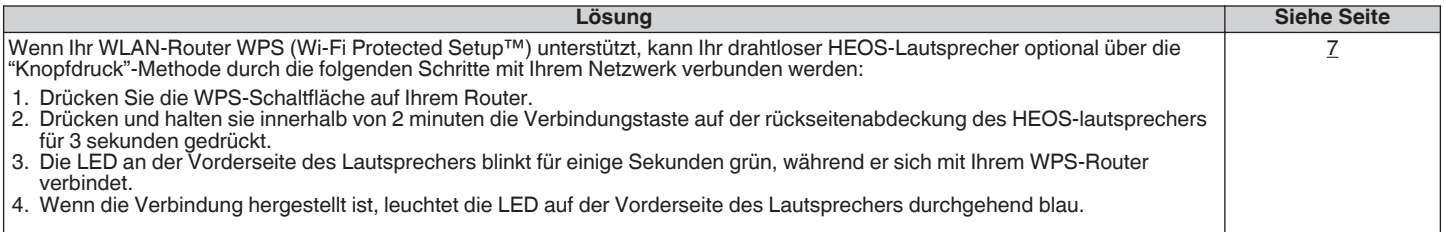

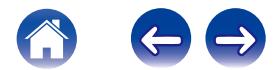

# **Zurücksetzen des Lautsprechers**

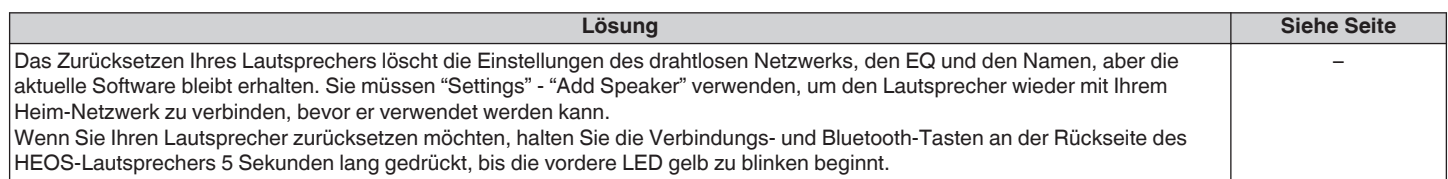

# **Zurücksetzen des Lautsprechers auf Werkseinstellungen**

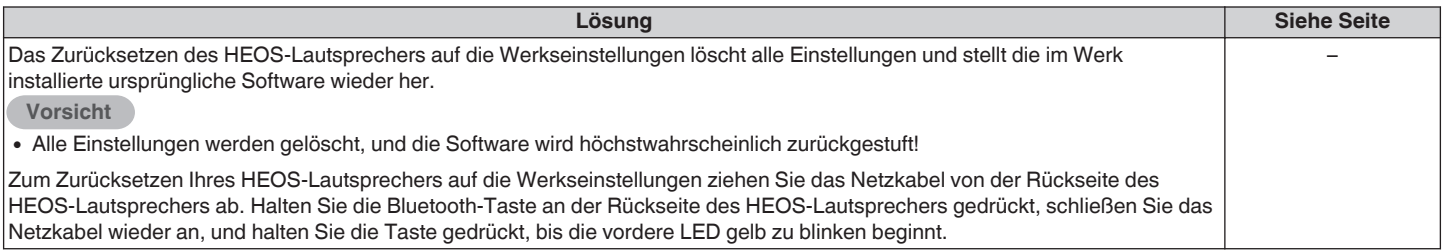

\* Weitere Informationen finden Sie unter HEOSbyDenon.com

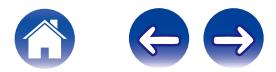

# **Kontaktieren Sie Denon**

#### **Nur für USA und Kanada:**

Wenn Sie mit Ihrem HEOS-Gerät weitere Hilfe benötigen, wenden Sie sich bitte über den Denon-Kundendienst an HEOS:

Website: www.HEOSbyDenon.com/Support E-Mail: Support@HEOSbyDenon.com Live Chat: www.HEOSbyDenon.com/LiveChat Telefon: Gebührenfrei (855) 499 2820 (MO-FR 10:00 Uhr bis 22 Uhr EST (Östliche Standardzeit) SA 12:00 Uhr bis 20:00 Uhr EST)

#### **Für die anderen Regionen:**

Wenn Sie weitere Hilfe bei der Lösung eines Problems benötigen, wenden Sie sich bitte an Ihren lokalen Denon-Kundendienst oder besuchen Sie HEOSbyDenon.com.

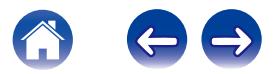

<span id="page-52-0"></span>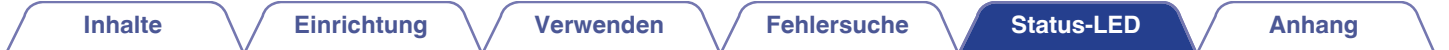

# **Tabelle zum LED-Status**

**[Beispiel] HEOS 5**

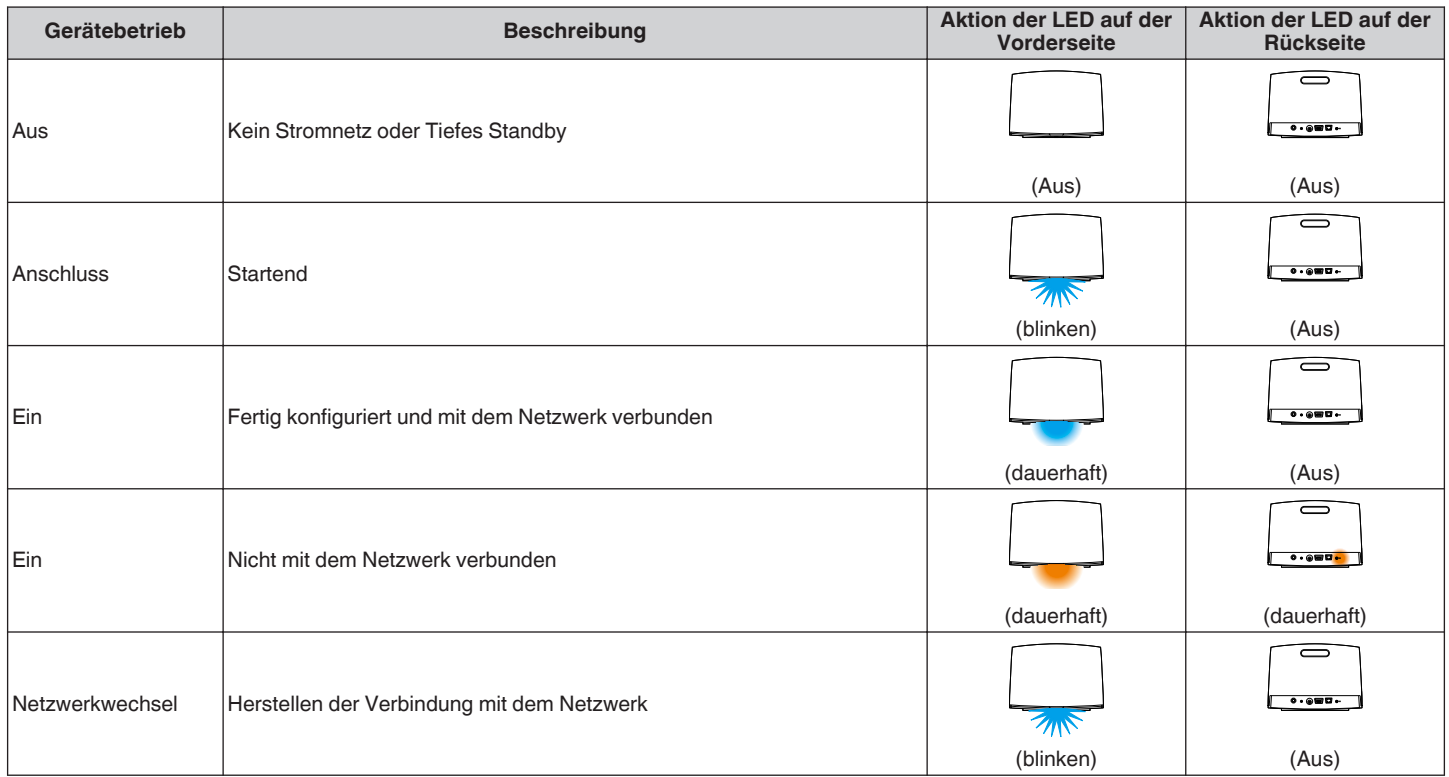

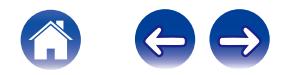

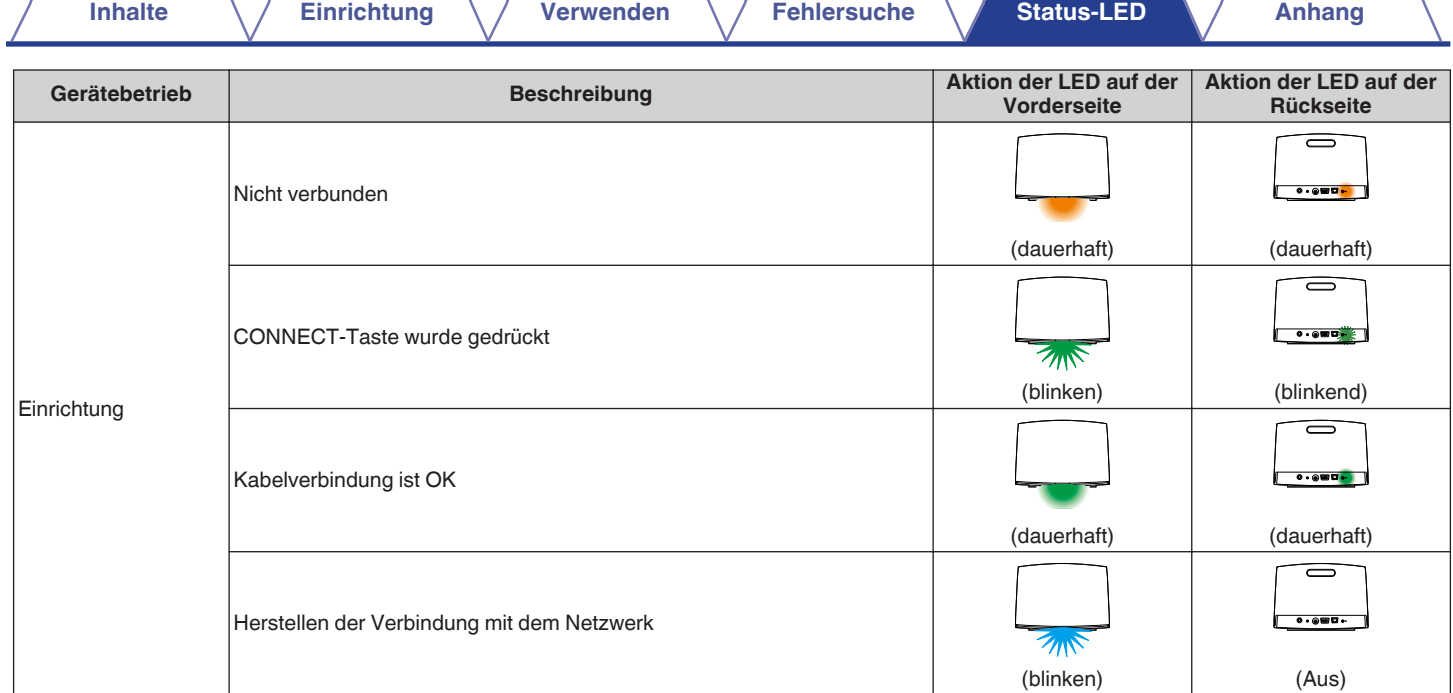

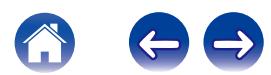

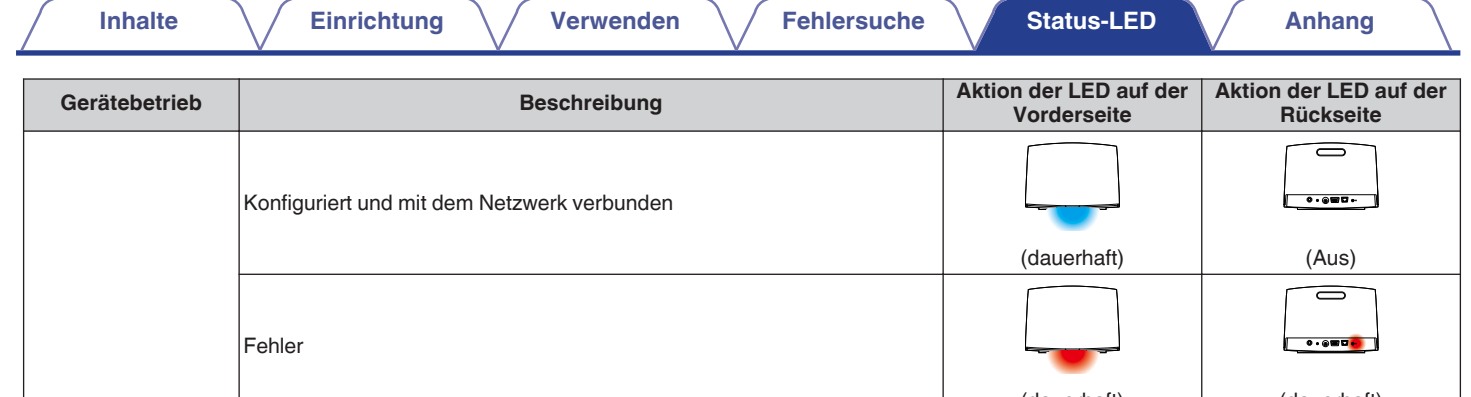

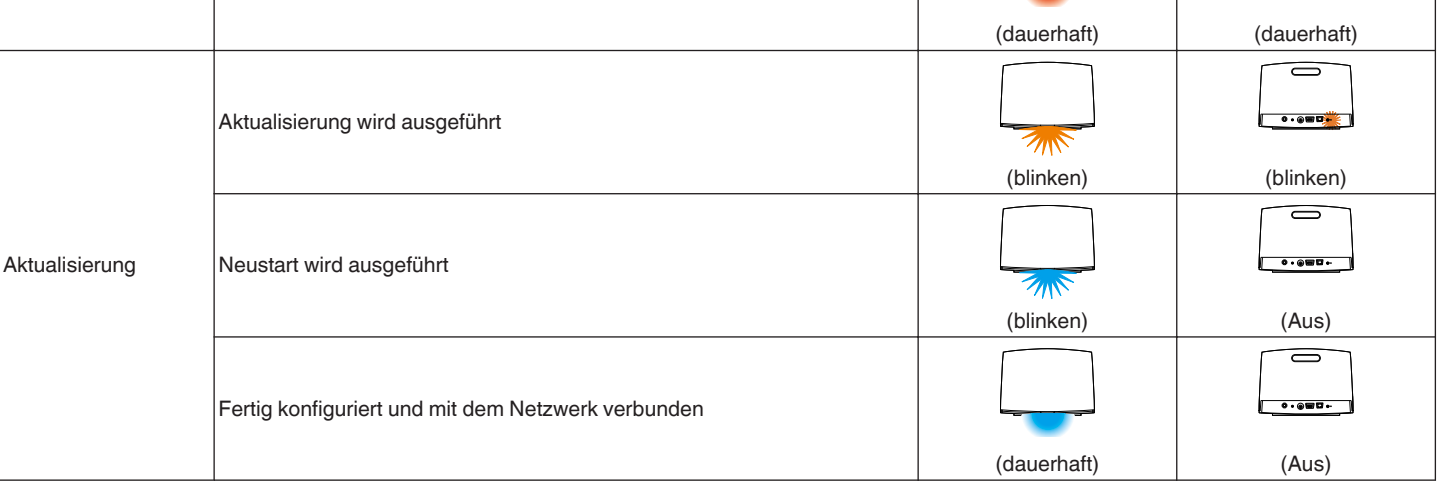

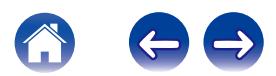

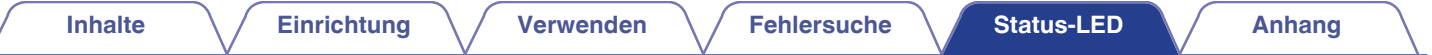

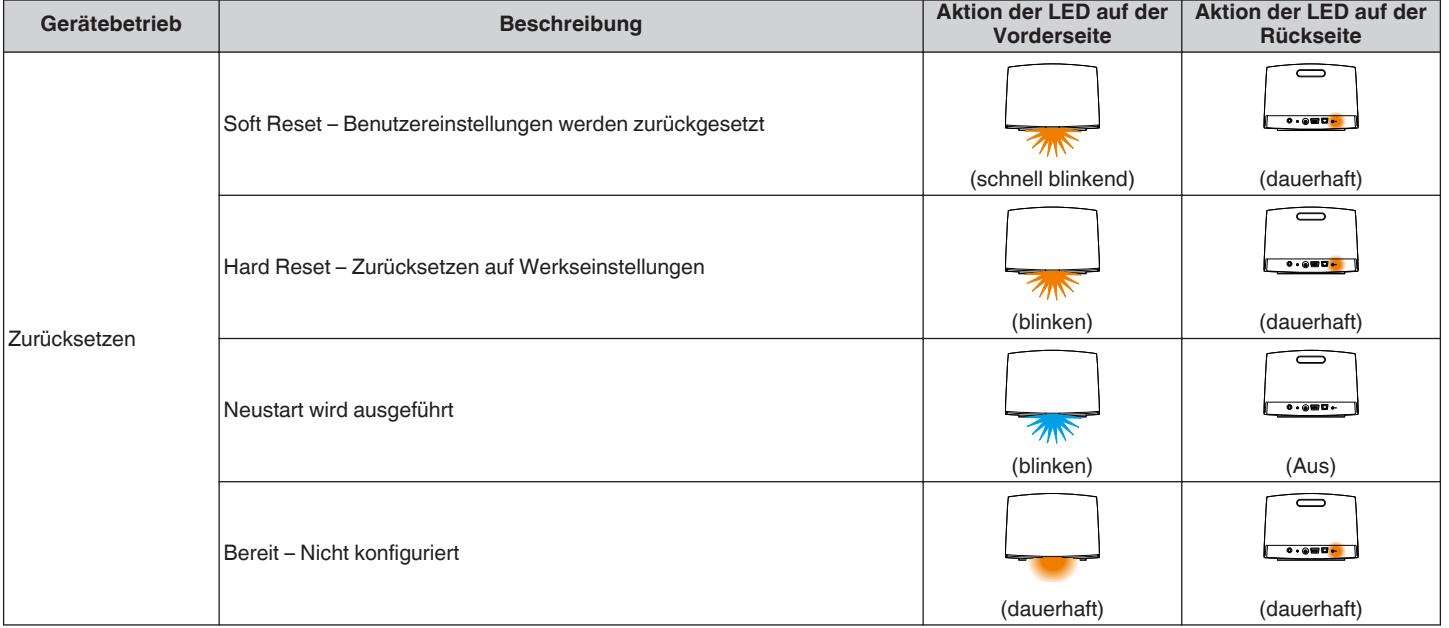

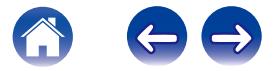

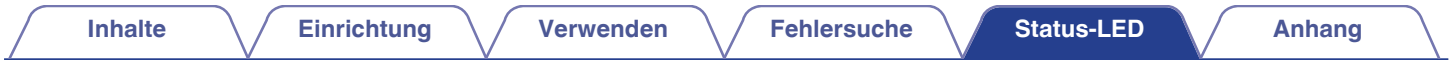

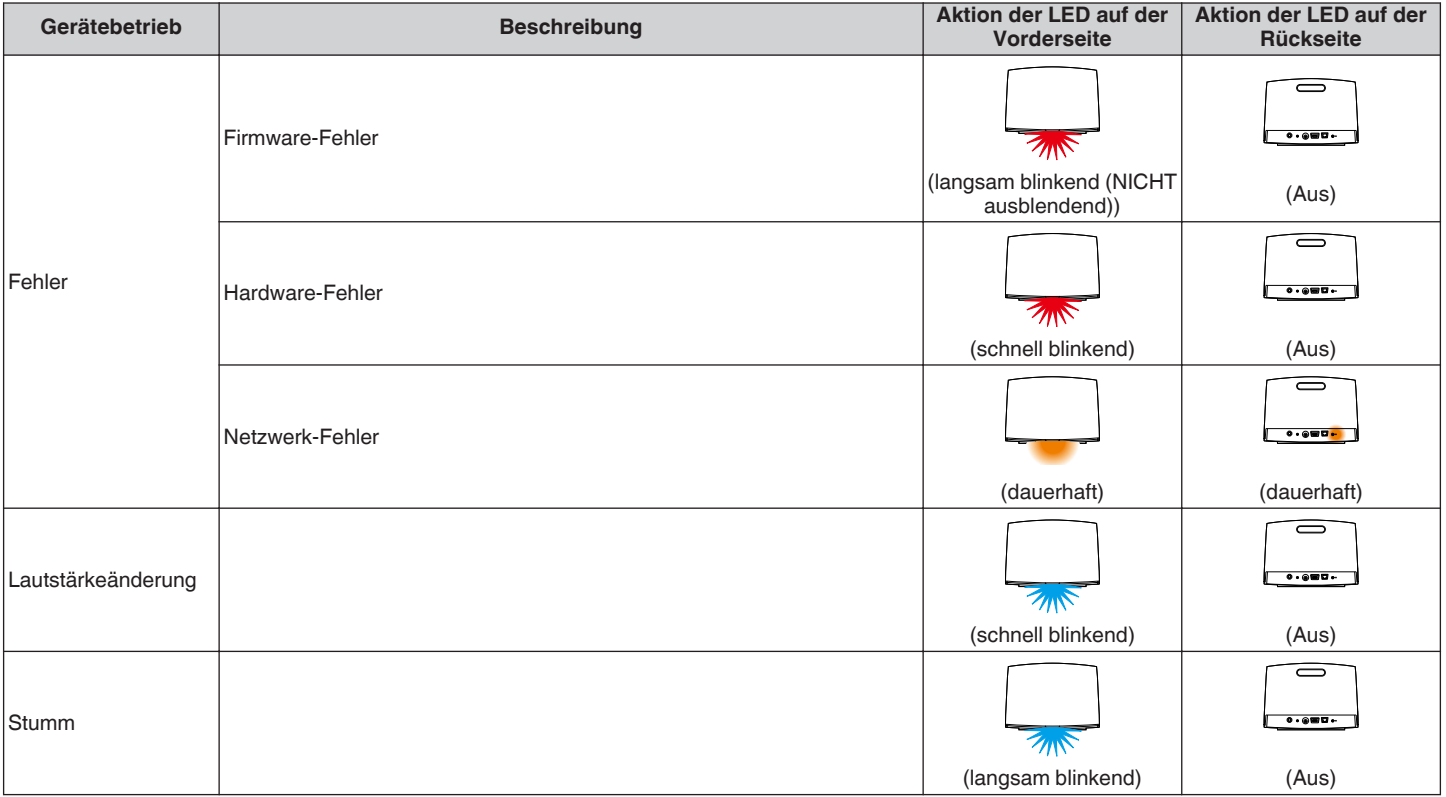

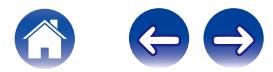

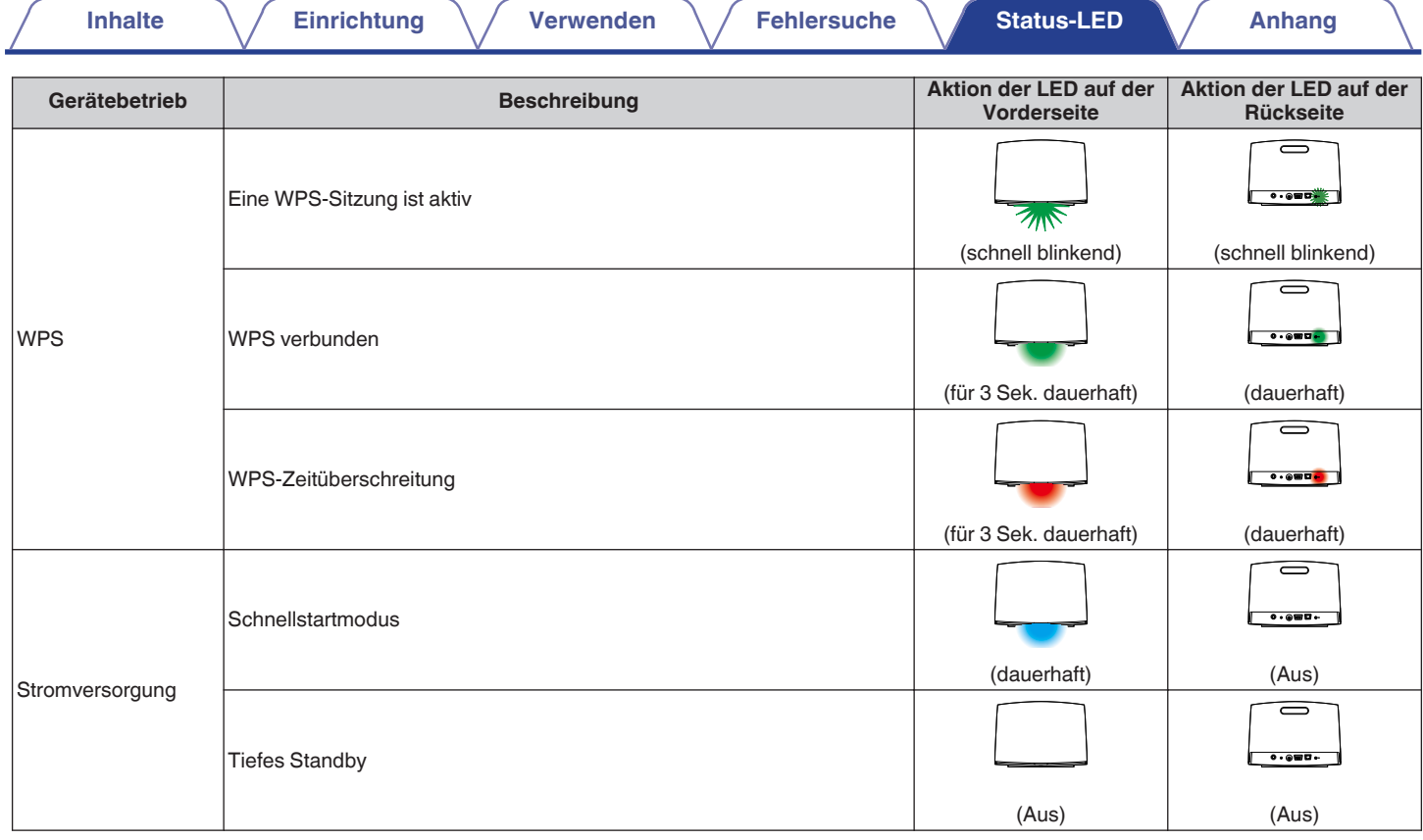

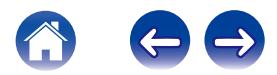

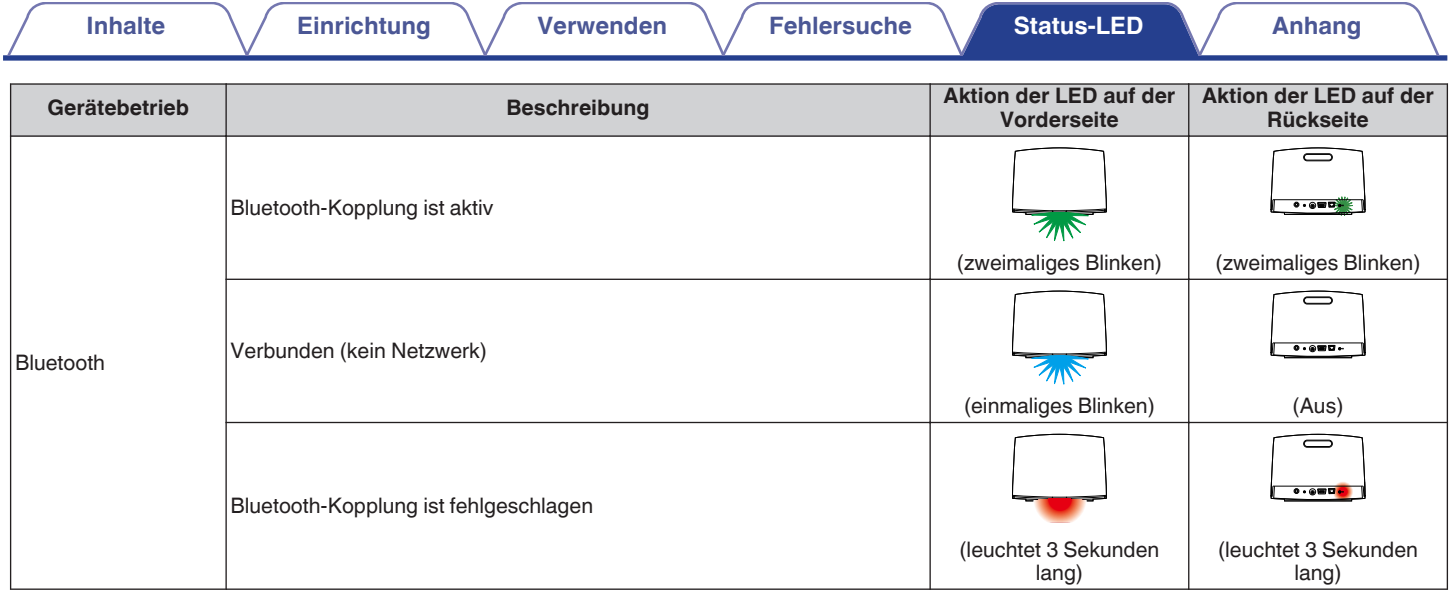

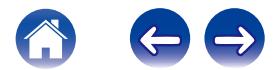

# <span id="page-59-0"></span>**Unterstützte Dateitypen und Codecs**

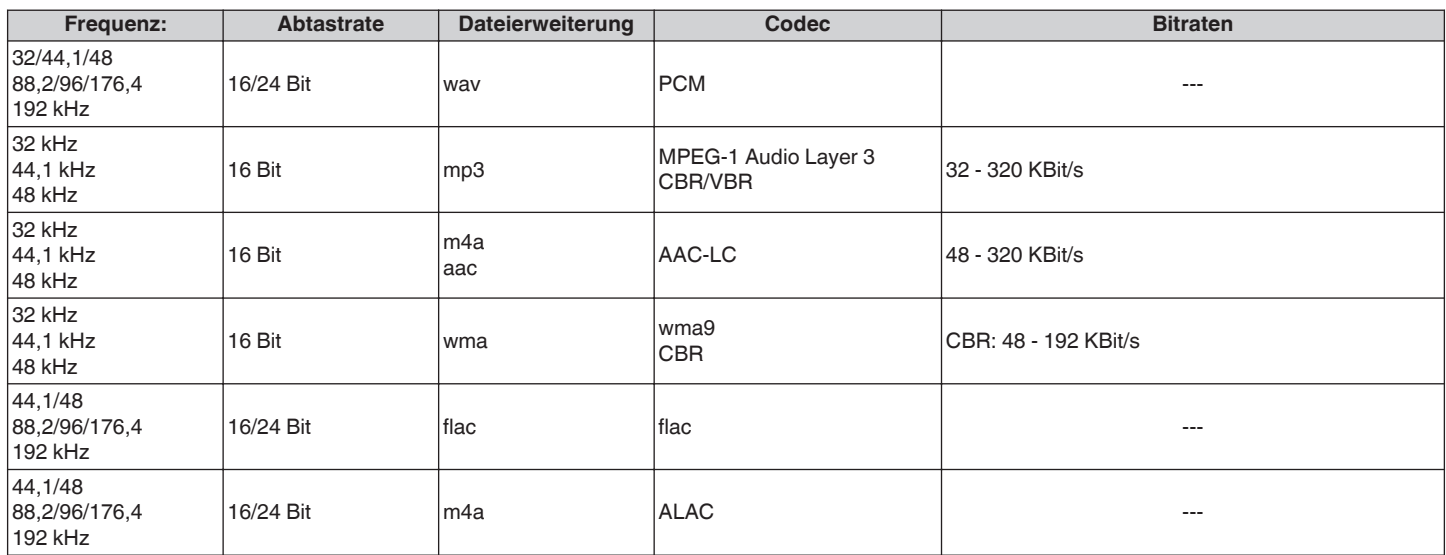

#### **HINWEIS**

0 Mithilfe von DRM geschützte Dateien wie Fairplay DRM von Apple werden nicht unterstützt.

0 Wenn Sie eine Musikquelle mit einer hohen Bitrate oder einer hohen Auflösung wählen, wird vom Codec vor der Ausgabe die richtige Stufe eingestellt.

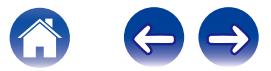

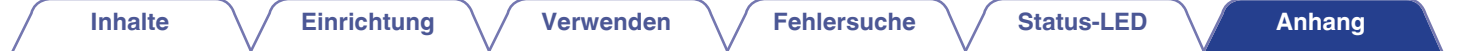

# **Technische Daten**

# **Technische Daten der Lautsprecher**

## ■ HEOS 7

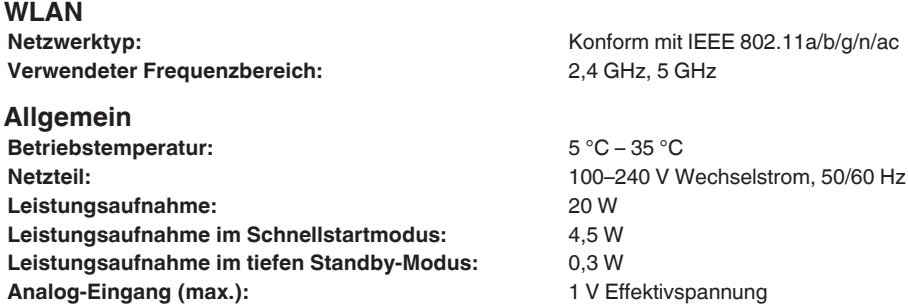

#### **Abmessungen**

Einheit: mm

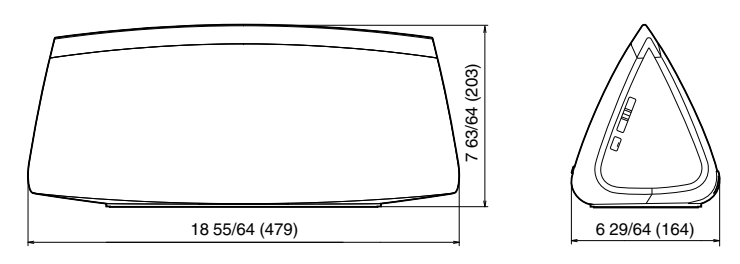

## **Gewicht: 10 lbs 2 oz (4,6 kg)**

Änderung der technischen Angaben und des Designs zum Zwecke der Verbesserung ohne Ankündigung vorbehalten.

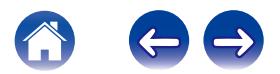

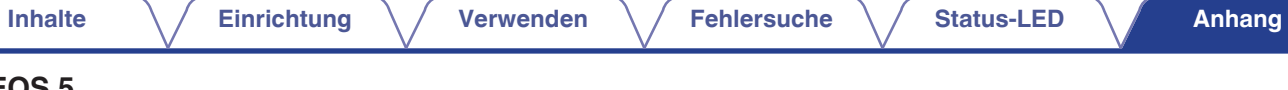

## ■ HEOS 5

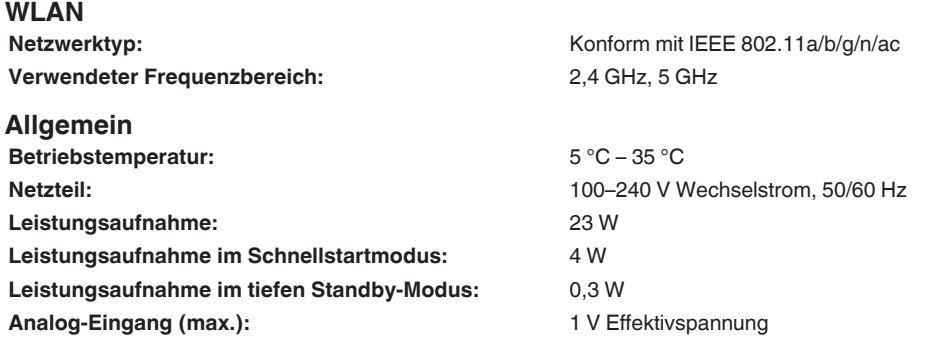

#### **Abmessungen**

Einheit: mm

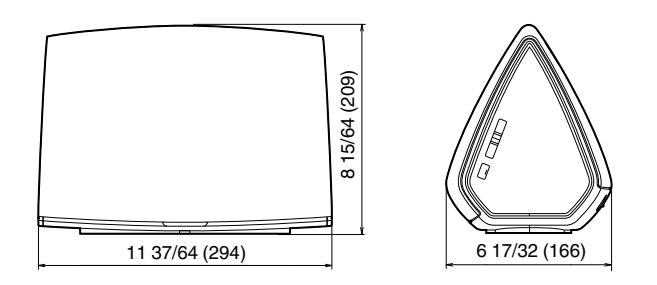

## **Gewicht: 7 lbs 1 oz (3,2 kg)**

Änderung der technischen Angaben und des Designs zum Zwecke der Verbesserung ohne Ankündigung vorbehalten.

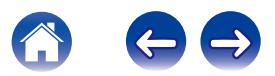

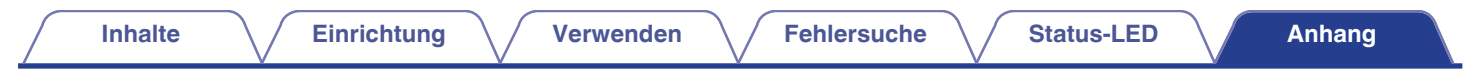

# **Informationen**

# **Marken**

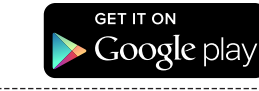

Google Play ist eine Marke der Google Inc.

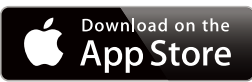

Apple, das Apple-Logo, iPad, iPhone und iPod touch sind eingetragene Marken von Apple Inc. in den USA und anderen Ländern. App Store ist eine Dienstleistungsmarke von Apple Inc.

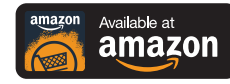

Amazon, Kindle, Fire und alle zugehörigen Logos sind Warenzeichen von Amazon.com, Inc. oder seiner verbundenen Unternehmen.

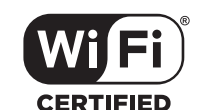

Wi-Fi Protected Setup™ Logo ist ein Warenzeichen von Wi-Fi Alliance.

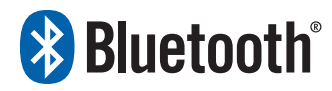

Die Bluetooth®-Wortmarke und die Logos sind eingetragene Marken von Bluetooth SIG, Inc. und jede Nutzung dieser Marken durch die D&M Holdings Inc. erfolgt in Lizenz. Andere Warenzeichen und Handelsnamen sind Marken der jeweiligen Besitzer.

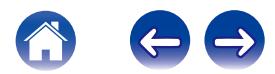

## **Lizenz**

#### o **Lizenzinformationen zu der in diesem Gerät verwendeten Software**

**Informationen zu den Lizenzen GPL (GNU-General Public License) und LGPL (GNU Lesser General Public License)** In diesem Produkt wird Software nach GPL/LGPL-Lizenz sowie Software anderer Hersteller verwendet.

Nach dem Kauf dieses Produkts dürfen Sie sich den Quellcode der in diesem Produkt verwendeten GPL/LGPL-Software verschaffen und diesen verändern und weitergeben.

Denon stellt den auf den GPL- und LPGL-Lizenzen basierenden Quellcode auf Anfrage beim Kundendienst zum Selbstkostenpreis zur Verfügung. Beachten Sie jedoch, dass wir keine Garantien in Bezug auf den Quellcode übernehmen. Zudem stellen wir keine

Unterstützung zum Inhalt des Quellcodes zur Verfügung.

**Dieser Abschnitt enthält die Softwarelizenz für dieses Gerät. Zur Erhaltung des ursprünglichen Wortlauts wird der Originaltext (Englisch) wiedergegeben.**

#### n **GPL**

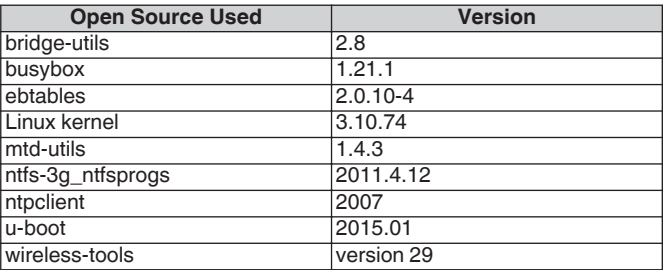

## n **LGPL**

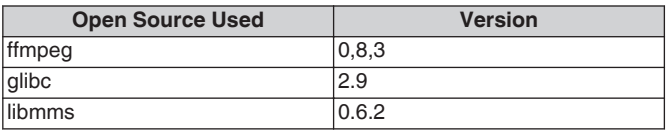

### □ curl-7.24.0

#### COPYRIGHT AND PERMISSION NOTICE

Copyright (c) 1996 - 2014, Daniel Stenberg, <daniel@haxx.se>. All rights reserved.

Permission to use, copy, modify, and distribute this software for any purpose with or without fee is hereby granted, provided that the above copyright notice and this permission notice appear in all copies. THE SOFTWARE IS PROVIDED "AS IS", WITHOUT WARRANTY OF ANY KIND, EXPRESS OR IMPLIED, INCLUDING BUT NOT LIMITED TO THE WARRANTIES OF MERCHANTABILITY, FITNESS FOR A PARTICULAR PURPOSE AND NONINFRINGEMENT OF THIRD PARTY RIGHTS. IN NO EVENT SHALL THE AUTHORS OR COPYRIGHT HOLDERS BE LIABLE FOR ANY CLAIM, DAMAGES OR OTHER LIABILITY, WHETHER IN AN ACTION OF CONTRACT, TORT OR OTHERWISE, ARISING FROM, OUT OF OR IN CONNECTION WITH THE SOFTWARE OR THE USE OR OTHER DEALINGS IN THE SOFTWARE.

Except as contained in this notice, the name of a copyright holder shall not be used in advertising or otherwise to promote the sale, use or other dealings in this Software without prior written authorization of the copyright holder.

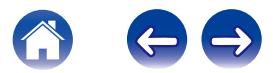

### n **e2fsprogs-libs-1.40.8/lib/uuid**

Redistribution and use in source and binary forms, with or without modification, are permitted provided that the following conditions are met:

- 1. Redistributions of source code must retain the above copyright notice, and the entire permission notice in its entirety, including the disclaimer of warranties.
- 2. Redistributions in binary form must reproduce the above copyright notice, this list of conditions and the following disclaimer in the documentation and/or other materials provided with the distribution.
- 3. The name of the author may not be used to endorse or promote products derived from this software without specific prior written permission.

THIS SOFTWARE IS PROVIDED "AS IS" AND ANY EXPRESS OR IMPLIED WARRANTIES, INCLUDING, BUT NOT LIMITED TO, THE IMPLIED WARRANTIES OF MERCHANTABILITY AND FITNESS FOR A PARTICULAR PURPOSE, ALL OF WHICH ARE HEREBY DISCLAIMED. IN NO EVENT SHALL THE AUTHOR BE LIABLE FOR ANY DIRECT, INDIRECT, INCIDENTAL, SPECIAL, EXEMPLARY, OR CONSEQUENTIAL DAMAGES (INCLUDING, BUT NOT LIMITED TO, PROCUREMENT OF SUBSTITUTE GOODS OR SERVICES; LOSS OF USE, DATA, OR PROFITS; OR BUSINESS INTERRUPTION) HOWEVER CAUSED AND ON ANY THEORY OF LIABILITY, WHETHER IN CONTRACT, STRICT LIABILITY, OR TORT (INCLUDING NEGLIGENCE OR OTHERWISE) ARISING IN ANY WAY OUT OF THE USE OF THIS SOFTWARE, EVEN IF NOT ADVISED OF THE POSSIBILITY OF SUCH DAMAGE.

#### □ expat-2.0.1

Copyright (c) 1998, 1999, 2000 Thai Open Source Software Center Ltd and Clark Cooper

Copyright (c) 2001, 2002, 2003, 2004, 2005, 2006 Expat maintainers.

Permission is hereby granted, free of charge, to any person obtaining a copy of this software and associated documentation files (the "Software"), to deal in the Software without restriction, including without limitation the rights to use, copy, modify, merge, publish, distribute, sublicense, and/or sell copies of the Software, and to permit persons to whom the Software is furnished to do so, subject to the following conditions:

The above copyright notice and this permission notice shall be included in all copies or substantial portions of the Software.

THE SOFTWARE IS PROVIDED "AS IS", WITHOUT WARRANTY OF ANY KIND, EXPRESS OR IMPLIED, INCLUDING BUT NOT LIMITED TO THE WARRANTIES OF MERCHANTABILITY, FITNESS FOR A PARTICULAR PURPOSE AND NONINFRINGEMENT.

IN NO EVENT SHALL THE AUTHORS OR COPYRIGHT HOLDERS BE LIABLE FOR ANY CLAIM, DAMAGES OR OTHER LIABILITY, WHETHER IN AN ACTION OF CONTRACT, TORT OR OTHERWISE, ARISING FROM, OUT OF OR IN CONNECTION WITH THE SOFTWARE OR THE USE OR OTHER DEALINGS IN THE SOFTWARE.

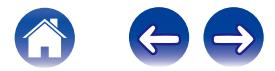

#### **g** qetopt

http://cvsweb.netbsd.org/bsdweb.cgi/src/lib/libc/stdlib/

Copyright (c) 1987, 1993, 1994 The Regents of the University of California. All rights reserved.

Redistribution and use in source and binary forms, with or without modification, are permitted provided that the following conditions are met:

- 1. Redistributions of source code must retain the above copyright notice, this list of conditions and the following disclaimer.
- 2. Redistributions in binary form must reproduce the above copyright notice, this list of conditions and the following disclaimer in the documentation and/or other materials provided with the distribution.
- 3. Neither the name of the University nor the names of its contributors may be used to endorse or promote products derived from this software without specific prior written permission.

THIS SOFTWARE IS PROVIDED BY THE REGENTS AND CONTRIBUTORS "AS IS" AND ANY EXPRESS OR IMPLIED WARRANTIES, INCLUDING, BUT NOT LIMITED TO, THE IMPLIED WARRANTIES OF MERCHANTABILITY AND FITNESS FOR A PARTICULAR PURPOSE ARE DISCLAIMED. IN NO EVENT SHALL THE REGENTS OR CONTRIBUTORS BE LIABLE FOR ANY DIRECT, INDIRECT, INCIDENTAL, SPECIAL, EXEMPLARY, OR CONSEQUENTIAL DAMAGES (INCLUDING, BUT NOT LIMITED TO, PROCUREMENT OF SUBSTITUTE GOODS OR SERVICES; LOSS OF USE, DATA, OR PROFITS; OR BUSINESS INTERRUPTION) HOWEVER CAUSED AND ON ANY THEORY OF LIABILITY, WHETHER IN CONTRACT, STRICT LIABILITY, OR TORT (INCLUDING NEGLIGENCE OR OTHERWISE) ARISING IN ANY WAY OUT OF THE USE OF THIS SOFTWARE, EVEN IF ADVISED OF THE POSSIBILITY OF SUCH DAMAGE.

## n **jQuery**

Copyright 2014 jQuery Foundation and other contributors http://jquery.com/

Permission is hereby granted, free of charge, to any person obtaining a copy of this software and associated documentation files (the "Software"), to deal in the Software without restriction, including without limitation the rights to use, copy, modify, merge, publish, distribute, sublicense, and/or sell copies of the Software, and to permit persons to whom the Software is furnished to do so, subject to the following conditions:

The above copyright notice and this permission notice shall be included in all copies or substantial portions of the Software.

THE SOFTWARE IS PROVIDED "AS IS", WITHOUT WARRANTY OF ANY KIND, EXPRESS OR IMPLIED, INCLUDING BUT NOT LIMITED TO THE WARRANTIES OF MERCHANTABILITY, FITNESS FOR A PARTICULAR PURPOSE AND NONINFRINGEMENT. IN NO EVENT SHALL THE AUTHORS OR COPYRIGHT HOLDERS BE LIABLE FOR ANY CLAIM, DAMAGES OR OTHER LIABILITY, WHETHER IN AN ACTION OF CONTRACT, TORT OR OTHERWISE, ARISING FROM, OUT OF OR IN CONNECTION WITH THE SOFTWARE OR THE USE OR OTHER DEALINGS IN THE SOFTWARE.

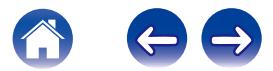

#### □ libpcap-1.4.0

#### License: BSD

Redistribution and use in source and binary forms, with or without modification, are permitted provided that the following conditions are met:

- 1. Redistributions of source code must retain the above copyright notice, this list of conditions and the following disclaimer.
- 2. Redistributions in binary form must reproduce the above copyright notice, this list of conditions and the following disclaimer in the documentation and/or other materials provided with the distribution.
- 3. The names of the authors may not be used to endorse or promote products derived from this software without specific prior written permission.

THIS SOFTWARE IS PROVIDED "AS IS" AND WITHOUT ANY EXPRESS OR IMPLIED WARRANTIES, INCLUDING, WITHOUT LIMITATION, THE IMPLIED WARRANTIES OF MERCHANTABILITY AND FITNESS FOR A PARTICULAR PURPOSE.

## n **libtar-1.2.11**

Copyright (c) 1998-2003 University of Illinois Board of Trustees Copyright (c) 1998-2003 Mark D. Roth

All rights reserved.

Developed by: Campus Information Technologies and Educational Services, University of Illinois at Urbana-Champaign

Permission is hereby granted, free of charge, to any person obtaining a copy of this software and associated documentation files (the "Software"), to deal with the Software without restriction, including without limitation the rights to use, copy, modify, merge, publish, distribute, sublicense, and/or sell copies of the Software, and to permit persons to whom the Software is furnished to do so, subject to the following conditions:

- \* Redistributions of source code must retain the above copyright notice, this list of conditions and the following disclaimers.
- \* Redistributions in binary form must reproduce the above copyright notice, this list of conditions and the following disclaimers in the documentation and/or other materials provided with the distribution.
- z Neither the names of Campus Information Technologies and Educational Services, University of Illinois at Urbana-Champaign, nor the names of its contributors may be used to endorse or promote products derived from this Software without specific prior written permission.

THE SOFTWARE IS PROVIDED "AS IS", WITHOUT WARRANTY OF ANY KIND, EXPRESS OR IMPLIED, INCLUDING BUT NOT LIMITED TO THE WARRANTIES OF MERCHANTABILITY, FITNESS FOR A PARTICULAR PURPOSE AND NONINFRINGEMENT. IN NO EVENT SHALL THE CONTRIBUTORS OR COPYRIGHT HOLDERS BE LIABLE FOR ANY CLAIM, DAMAGES OR OTHER LIABILITY, WHETHER IN AN ACTION OF CONTRACT, TORT OR OTHERWISE, ARISING FROM, OUT OF OR IN CONNECTION WITH THE SOFTWARE OR THE USE OR OTHER DEALINGS WITH THE **SOFTWARE** 

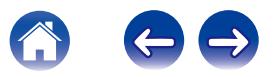

#### n **mDNS 320.10.80**

The majority of the source code in the mDNSResponder project is licensed under the terms of the Apache License, Version 2.0, available from: <http://www.apache.org/licenses/LICENSE-2.0>

To accommodate license compatibility with the widest possible range of client code licenses, the shared library code, which is linked at runtime into the same address space as the client using it, is licensed under the terms of the "Three-Clause BSD License".

The Linux Name Service Switch code, contributed by National ICT Australia Ltd (NICTA) is licensed under the terms of the NICTA Public Software Licence (which is substantially similar to the "Three-Clause BSD License", with some additional language pertaining to Australian law).

#### $\Box$  mongoose

https://github.com/cesanta/mongoose/

Copyright (c) 2004-2013 Sergey Lyubka

Permission is hereby granted, free of charge, to any person obtaining a copy of this software and associated documentation files (the "Software"), to deal in the Software without restriction, including without limitation the rights to use, copy, modify, merge, publish, distribute, sublicense, and/or sell copies of the Software, and to permit persons to whom the Software is furnished to do so, subject to the following conditions:

The above copyright notice and this permission notice shall be included in all copies or substantial portions of the Software. THE SOFTWARE IS PROVIDED "AS IS", WITHOUT WARRANTY OF ANY KIND, EXPRESS OR IMPLIED, INCLUDING BUT NOT LIMITED TO THE WARRANTIES OF MERCHANTABILITY, FITNESS FOR A PARTICULAR PURPOSE AND NONINFRINGEMENT. IN NO EVENT SHALL THE AUTHORS OR COPYRIGHT HOLDERS BE LIABLE FOR ANY CLAIM, DAMAGES OR OTHER LIABILITY, WHETHER IN AN ACTION OF CONTRACT, TORT OR OTHERWISE, ARISING FROM, OUT OF OR IN CONNECTION WITH THE SOFTWARE OR THE USE OR OTHER DEALINGS IN THE SOFTWARE.

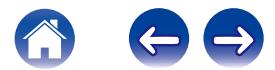

**[Inhalte](#page-1-0)**  $\setminus$  [Einrichtung](#page-14-0)  $\setminus$  [Verwenden](#page-16-0)  $\setminus$  [Fehlersuche](#page-46-0)  $\setminus$  [Status-LED](#page-52-0)  $\setminus$  [Anhang](#page-59-0)

#### □ openssl-1.0.0d

Copyright (c) 1998-2011 The OpenSSL Project. All rights reserved.

Redistribution and use in source and binary forms, with or without modification, are permitted provided that the following conditions are met:

- 1. Redistributions of source code must retain the above copyright notice, this list of conditions and the following disclaimer.
- 2. Redistributions in binary form must reproduce the above copyright notice, this list of conditions and the following disclaimer in the documentation and/or other materials provided with the distribution.
- 3. All advertising materials mentioning features or use of this software must display the following acknowledgment: "This product includes software developed by the OpenSSL Project for use in the OpenSSL Toolkit. (http://www.openssl.org/)"
- 4. The names "OpenSSL Toolkit" and "OpenSSL Project" must not be used to endorse or promote products derived from this software without prior written permission. For written permission, please contact openssl-core@openssl.org.
- 5. Products derived from this software may not be called "OpenSSL" nor may "OpenSSL" appear in their names without prior written permission of the OpenSSL Project.
- 6. Redistributions of any form whatsoever must retain the following acknowledgment:

"This product includes software developed by the OpenSSL Project for use in the OpenSSL Toolkit (http://www.openssl.org/)"

THIS SOFTWARE IS PROVIDED BY THE OpenSSL PROJECT "AS IS" AND ANY EXPRESSED OR IMPLIED WARRANTIES, INCLUDING, BUT NOT LIMITED TO, THE IMPLIED WARRANTIES OF MERCHANTABILITY AND FITNESS FOR A PARTICULAR PURPOSE ARE DISCLAIMED. IN NO EVENT SHALL THE OpenSSL PROJECT OR ITS CONTRIBUTORS BE LIABLE FOR ANY DIRECT. INDIRECT, INCIDENTAL, SPECIAL, EXEMPLARY, OR CONSEQUENTIAL DAMAGES (INCLUDING, BUT NOT LIMITED TO, PROCUREMENT OF SUBSTITUTE GOODS OR SERVICES; LOSS OF USE, DATA, OR PROFITS; OR BUSINESS INTERRUPTION) HOWEVER CAUSED AND ON ANY THEORY OF LIABILITY, WHETHER IN CONTRACT, STRICT LIABILITY, OR TORT (INCLUDING NEGLIGENCE OR OTHERWISE) ARISING IN ANY WAY OUT OF THE USE OF THIS SOFTWARE, EVEN IF ADVISED OF THE POSSIBILITY OF SUCH DAMAGE.

Dieses Produkt enthält Verschlüsselungssoftware, die von Eric Young entwickelt wurde (eay@cryptsoft.com). Dieses Produkt enthält Software, die von Tim Hudson entwickelt wurde (tih@cryptsoft.com).

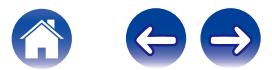

#### $\Box$  portmap-6.0

Copyright (c) 1990 The Regents of the University of California.

- \* All rights reserved.
- \* Redistribution and use in source and binary forms, with or without modification, are permitted provided that the following conditions are met:
- 1. Redistributions of source code must retain the above copyright notice, this list of conditions and the following disclaimer.
- 2. Redistributions in binary form must reproduce the above copyright notice, this list of conditions and the following disclaimer in the documentation and/or other materials provided with the distribution.
- 3. A ll advertising materials mentioning features or use of this software must display the following acknowledgement: This product includes software developed by the University of California, Berkeley and its contributors.
- 4. Neither the name of the University nor the names of its contributors may be used to endorse or promote products derived from this software without specific prior written permission.
- z THIS SOFTWARE IS PROVIDED BY THE REGENTS AND CONTRIBUTORS "AS IS" AND ANY EXPRESS OR IMPLIED WARRANTIES, INCLUDING, BUT NOT LIMITED TO, THE IMPLIED WARRANTIES OF MERCHANTABILITY AND FITNESS FOR A PARTICULAR PURPOSE ARE DISCLAIMED. IN NO EVENT SHALL THE REGENTS OR CONTRIBUTORS BE LIABLE FOR ANY DIRECT, INDIRECT, INCIDENTAL, SPECIAL, EXEMPLARY, OR CONSEQUENTIAL DAMAGES (INCLUDING, BUT NOT LIMITED TO, PROCUREMENT OF SUBSTITUTE GOODS OR SERVICES; LOSS OF USE, DATA, OR PROFITS; OR BUSINESS INTERRUPTION) HOWEVER CAUSED AND ON ANY THEORY OF LIABILITY, WHETHER IN CONTRACT, STRICT LIABILITY, OR TORT (INCLUDING NEGLIGENCE OR OTHERWISE) ARISING IN ANY WAY OUT OF THE USE OF THIS SOFTWARE, EVEN IF ADVISED OF THE POSSIBILITY OF SUCH DAMAGE.

## □ pstdint.h-0.1.12

- z BSD License:
- z Copyright (c) 2005-2011 Paul Hsieh
- \* All rights reserved.
- \* Redistribution and use in source and binary forms, with or without modification, are permitted provided that the following conditions are met:
- 1. Redistributions of source code must retain the above copyright notice, this list of conditions and the following disclaimer.
- 2. Redistributions in binary form must reproduce the above copyright notice, this list of conditions and the following disclaimer in the documentation and/or other materials provided with the distribution.
- 3. The name of the author may not be used to endorse or promote products derived from this software without specific prior written permission.
- $*$  THIS SOFTWARE IS PROVIDED BY THE AUTHOR "AS IS" AND ANY EXPRESS OR IMPLIED WARRANTIES, INCLUDING, BUT NOT LIMITED TO, THE IMPLIED WARRANTIES OF MERCHANTABILITY AND FITNESS FOR A PARTICULAR PURPOSE ARE DISCLAIMED.
- *\* IN NO EVENT SHALL THE AUTHOR BE LIABLE FOR ANY* DIRECT, INDIRECT, INCIDENTAL, SPECIAL, EXEMPLARY, OR CONSEQUENTIAL DAMAGES (INCLUDING, BUT NOT LIMITED TO, PROCUREMENT OF SUBSTITUTE GOODS OR SERVICES; LOSS OF USE, DATA, OR PROFITS; OR BUSINESS INTERRUPTION) HOWEVER CAUSED AND ON ANY THEORY OF LIABILITY, WHETHER IN CONTRACT, STRICT LIABILITY, OR TORT (INCLUDING NEGLIGENCE OR OTHERWISE) ARISING IN ANY WAY OUT OF THE USE OF THIS SOFTWARE, EVEN IF ADVISED OF THE POSSIBILITY OF SUCH DAMAGE.

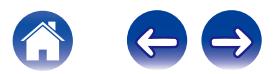

#### n **rl78flash 2000.3.1**

License

======= The MIT License (MIT) Copyright (c) 2012 Maxim Salov

Permission is hereby granted, free of charge, to any person obtaining a copy of this software and associated documentation files (the "Software"), to deal in the Software without restriction, including without limitation the rights to use, copy, modify, merge, publish, distribute, sublicense, and/or sell copies of the Software, and to permit persons to whom the Software is furnished to do so, subject to the following conditions:

The above copyright notice and this permission notice shall be included in all copies or substantial portions of the Software. THE SOFTWARE IS PROVIDED "AS IS", WITHOUT WARRANTY OF ANY KIND, EXPRESS OR IMPLIED, INCLUDING BUT NOT LIMITED TO THE WARRANTIES OF MERCHANTABILITY, FITNESS FOR A PARTICULAR PURPOSE AND NONINFRINGEMENT. IN NO EVENT SHALL THE AUTHORS OR COPYRIGHT HOLDERS BE LIABLE FOR ANY CLAIM, DAMAGES OR OTHER LIABILITY, WHETHER IN AN ACTION OF CONTRACT, TORT OR OTHERWISE, ARISING FROM, OUT OF OR IN CONNECTION WITH THE SOFTWARE OR THE USE OR OTHER DEALINGS IN THE SOFTWARE.

## □ sqlite 2003.5.7

SQLite Copyright SQLite is in the Public Domain

All of the code and documentation in SQLite has been dedicated to the public domain by the authors. All code authors, and representatives of the companies they work for, have signed affidavits dedicating their contributions to the public domain and originals of those signed affidavits are stored in a firesafe at the main offices of Hwaci. Anyone is free to copy, modify, publish, use, compile, sell, or distribute the original SQLite code, either in source code form or as a compiled binary, for any purpose, commercial or non-commercial, and by any means.

The previous paragraph applies to the deliverable code and documentation in SQLite - those parts of the SQLite library that you actually bundle and ship with a larger application. Some scripts used as part of the build process (for example the "configure" scripts generated by autoconf) might fall under other open-source licenses. Nothing from these build scripts ever reaches the final deliverable SQLite library, however, and so the licenses associated with those scripts should not be a factor in assessing your rights to copy and use the SQLite library.

All of the deliverable code in SQLite has been written from scratch. No code has been taken from other projects or from the open internet. Every line of code can be traced back to its original author, and all of those authors have public domain dedications on file. So the SQLite code base is clean and is uncontaminated with licensed code from other projects.

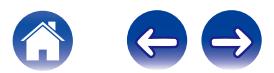

#### □ strlcpy.c , v1.11

- z Copyright (c) 1998 Todd C. Miller <Todd.Miller@courtesan.com>
- z Permission to use, copy, modify, and distribute this software for any purpose with or without fee is hereby granted, provided that the above copyright notice and this permission notice appear in all copies.
- $*$  THE SOFTWARE IS PROVIDED "AS IS" AND THE AUTHOR DISCLAIMS ALL WARRANTIES WITH REGARD TO THIS SOFTWARE INCLUDING ALL IMPLIED WARRANTIES OF MERCHANTABILITY AND FITNESS. IN NO EVENT SHALL THE AUTHOR BE LIABLE FOR ANY SPECIAL, DIRECT, INDIRECT, OR CONSEQUENTIAL DAMAGES OR ANY DAMAGES WHATSOEVER RESULTING FROM LOSS OF USE, DATA OR PROFITS, WHETHER IN AN ACTION OF CONTRACT, NEGLIGENCE OR OTHER TORTIOUS ACTION, ARISING OUT OF OR IN CONNECTION WITH THE USE OR PERFORMANCE OF THIS SOFTWARE.

## □ taglib-1.5

copyright : (C) 2002 - 2008 by Scott Wheeler email : wheeler@kde.org

"The contents of this file are subject to the Mozilla Public License Version 1.1 (the "License"); you may not use this file except in compliance with the License. You may obtain a copy of the License at http://www.mozilla.org/MPL/

Software distributed under the License is distributed on an "AS IS" basis, WITHOUT WARRANTY OF ANY KIND, either express or implied. See the License for the specific language governing rights and limitations under the License.

### n **tinyxml 2002.4.3**

www.sourceforge.net/projects/tinyxml

Original file by Yves Berquin.

This software is provided 'as-is', without any express or implied warranty. In no event will the authors be held liable for any damages arising from the use of this software.

Permission is granted to anyone to use this software for any purpose, including commercial applications, and to alter it and redistribute it freely, subject to the following restrictions:

- 1. The origin of this software must not be misrepresented; you must not claim that you wrote the original software. If you use this software in a product, an acknowledgment in the product documentation would be appreciated but is not required.
- 2. Altered source versions must be plainly marked as such, and must not be misrepresented as being the original software.
- 3. This notice may not be removed or altered from any source distribution.

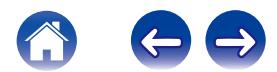
## n **Tremor**

http://wiki.xiph.org/index.php/Tremor

Copyright (c) 2002, Xiph.org Foundation

Redistribution and use in source and binary forms, with or without modification, are permitted provided that the following conditions are met:

- 1. Redistributions of source code must retain the above copyright notice, this list of conditions and the following disclaimer.
- 2. Redistributions in binary form must reproduce the above copyright notice, this list of conditions and the following disclaimer in the documentation and/or other materials provided with the distribution.
- 3. Neither the name of the Xiph.org Foundation nor the names of its contributors may be used to endorse or promote products derived from this software without specific prior written permission.

THIS SOFTWARE IS PROVIDED BY THE COPYRIGHT HOLDERS AND CONTRIBUTORS "AS IS" AND ANY EXPRESS OR IMPLIED WARRANTIES, INCLUDING, BUT NOT LIMITED TO, THE IMPLIED WARRANTIES OF MERCHANTABILITY AND FITNESS FOR A PARTICULAR PURPOSE ARE DISCLAIMED. IN NO EVENT SHALL THE FOUNDATION OR CONTRIBUTORS BE LIABLE FOR ANY DIRECT, INDIRECT, INCIDENTAL, SPECIAL, EXEMPLARY, OR CONSEQUENTIAL DAMAGES (INCLUDING, BUT NOT LIMITED TO, PROCUREMENT OF SUBSTITUTE GOODS OR SERVICES; LOSS OF USE, DATA, OR PROFITS; OR BUSINESS INTERRUPTION) HOWEVER CAUSED AND ON ANY THEORY OF LIABILITY, WHETHER IN CONTRACT, STRICT LIABILITY, OR TORT (INCLUDING NEGLIGENCE OR OTHERWISE) ARISING IN ANY WAY OUT OF THE USE OF THIS SOFTWARE, EVEN IF ADVISED OF THE POSSIBILITY OF SUCH DAMAGE.

# n **zlib**

http://www.zlib.net/

zlib.h -- interface of the 'zlib' general purpose compression library version 1.2.3, July 18th, 2005

Copyright (C) 1995-2004 Jean-loup Gailly and Mark Adler

This software is provided 'as-is', without any express or implied warranty. In no event will the authors be held liable for any damages arising from the use of this software.

Permission is granted to anyone to use this software for any purpose, including commercial applications, and to alter it and redistribute it freely, subject to the following restrictions:

- 1. The origin of this software must not be misrepresented; you must not claim that you wrote the original software. If you use this software in a product, an acknowledgment in the product documentation would be appreciated but is not required.
- 2. Altered source versions must be plainly marked as such, and must not be misrepresented as being the original software.
- 3. This notice may not be removed or altered from any source distribution.

Jean-loup Gailly jloup@gzip.org, Mark Adler madler@alumni.caltech.edu

### **Die Spotify-Software unterliegt Drittanbieter-Lizenzen, die unter der folgenden Adresse aufgerufen werden können:**

www.spotify.com/connect/third-party-licenses

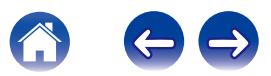

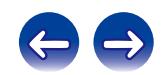

 $\bigg)$ 

# **DENON®**

HEOSbyDenon.com

3520 10429 00AD Copyright © 2015 D&M Holdings Inc. All Rights Reserved.